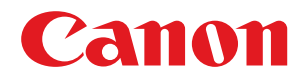

# **Windows**

# **UFR II/UFRII LT/LIPSLX/CARPS2 V4-Druckertreiber**

# **Installationshandbuch**

USRMA-2269-00 2017-04 de Copyright CANON INC. 2017

# **Inhalt**

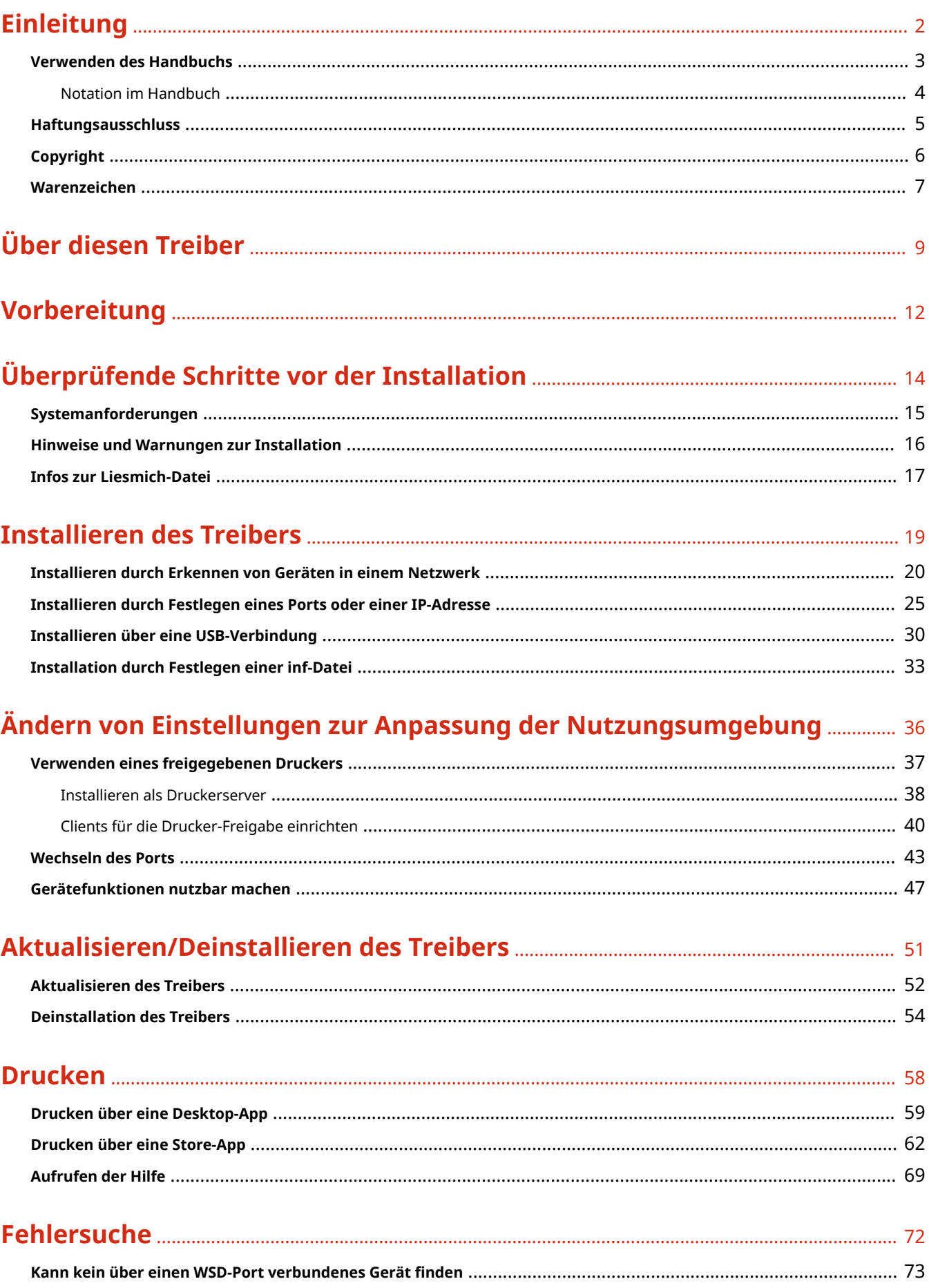

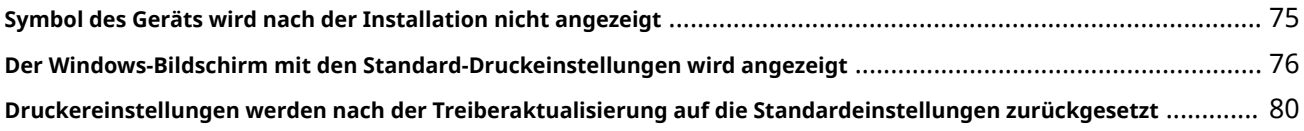

# Einleitung

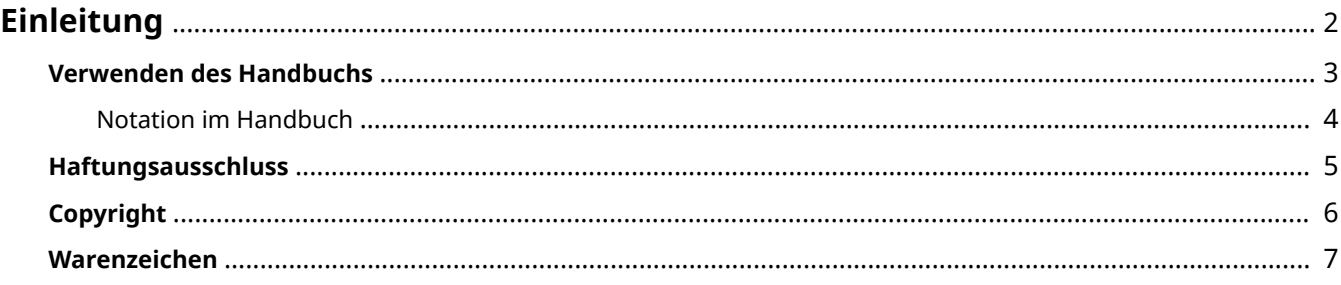

Einleitung

# <span id="page-4-0"></span>**Einleitung**

- **[Verwenden des Handbuchs\(P. 3\)](#page-5-0)**
- **[Haftungsausschluss\(P. 5\)](#page-7-0)**

**[Copyright\(P. 6\)](#page-8-0)**

**[Warenzeichen\(P. 7\)](#page-9-0)**

# <span id="page-5-0"></span>**Verwenden des Handbuchs**

Dieser Abschnitt enthält Informationen, die Sie für die Verwendung dieses Handbuchs kennen sollten. **[Notation im Handbuch\(P. 4\)](#page-6-0)**

Einleitung

# <span id="page-6-0"></span>**Notation im Handbuch**

In diesem Abschnitt werden die in diesem Handbuch verwendeten Symbole und Einstellungen erläutert.

# In diesem Handbuch verwendete Symbole

Erläuterungen von Elementen sowie Vorgehensweisen, die bei Verwendung des Treibers befolgt werden müssen, werden in diesem Handbuch mithilfe der folgenden Symbole dargelegt.

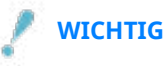

● So werden Warnungen zur Bedienung und Einschränkungen angezeigt. Bitte lesen Sie diese Hinweise unbedingt, damit Sie das Produkt richtig bedienen und Beschädigungen am Produkt vermeiden.

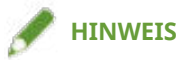

● So sind Hinweise zur Bedienung und zusätzliche Erläuterungen gekennzeichnet. Das Beachten solcher Hinweise ist empfehlenswert, damit die Funktionen optimal genutzt werden können.

# Zu den Einstellungen

In diesem Handbuch werden Bezeichnungen von Einstellungen auf dem Computerbildschirm wie folgt dargestellt.

Beispiel: [Drucken] [OK]

# <span id="page-7-0"></span>**Haftungsausschluss**

Die Informationen in diesem Dokument können ohne Vorankündigung geändert werden.

CANON INC. ÜBERNIMMT FÜR DIESES MATERIAL ÜBER DIE HIER ERTEILTEN HINAUS KEINE AUSDRÜCKLICHEN ODER IMPLIZITEN GARANTIEN. DIES GILT UNTER ANDEREM AUCH FÜR GARANTIEN HINSICHTLICH DER VERMARKTBARKEIT, DER EIGNUNG FÜR EINEN BESTIMMTEN ZWECK ODER DER NICHTVERLETZUNG VON RECHTEN DRITTER. CANON INC. HAFTET NICHT FÜR DIREKTE, ZUFÄLLIGE ODER FOLGESCHÄDEN ALLER ART ODER FÜR VERLUSTE ODER AUSGABEN, DIE SICH AUS DER VERWENDUNG DIESES MATERIALS ERGEBEN.

<span id="page-8-0"></span>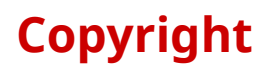

#### Copyright CANON INC. 2017

Kein Teil dieser Veröffentlichung darf ohne vorherige schriftliche Genehmigung von Canon Inc. in irgendeiner Form oder mit irgendwelchen Mitteln (elektronisch, mechanisch, magnetisch, optisch, chemisch, manuell usw.), einschließlich in Form von Fotokopien und Aufnahmen und durch Informationsspeicher- oder -abrufsysteme, reproduziert, übertragen, aufgezeichnet oder gespeichert werden.

# <span id="page-9-0"></span>**Warenzeichen**

Microsoft und Windows sind eingetragene Marken oder Marken der Microsoft Corporation in den USA und/oder anderen Ländern.

macOS ist ein Warenzeichen der Apple Inc.

Andere in diesem Handbuch erwähnte Produkt- und Firmennamen sind möglicherweise Warenzeichen der jeweiligen Besitzer.

# Über diesen Treiber

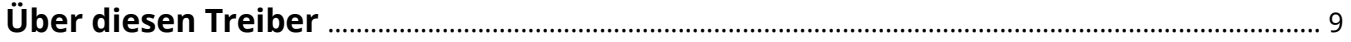

# <span id="page-11-0"></span>**Über diesen Treiber**

Mit diesem Treiber können Sie den Bildschirm für die Druckeinstellungen für Treiber anzeigen, die Windows Store-Apps und Desktop-Apps unterstützen und Druckfunktionen von Canon-Geräten verwenden.

In diesem Handbuch werden Windows Store- und Windows-Apps als Store-Apps bezeichnet.

# Drucken über eine Desktop-App

Beim Drucken über Desktop-Apps wird der folgende Bildschirm mit den Druckeinstellungen angezeigt.

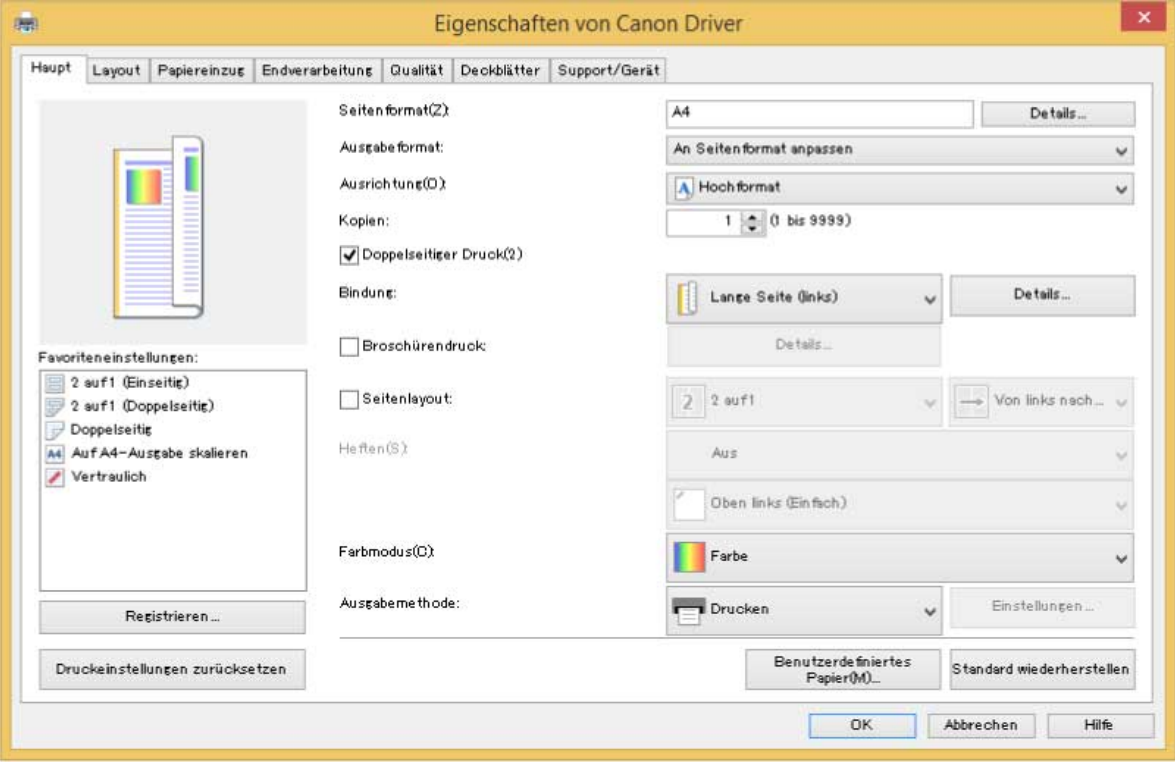

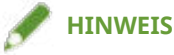

• Genauere Informationen zu den Druckeinstellungen über Desktop-Apps finden Sie im Anwenderhandbuch für den V4-Druckertreiber.

# Drucken über eine Store-App

Beim Drucken über Store-Apps wird der folgende Bildschirm mit den Druckeinstellungen angezeigt.

Über diesen Treiber

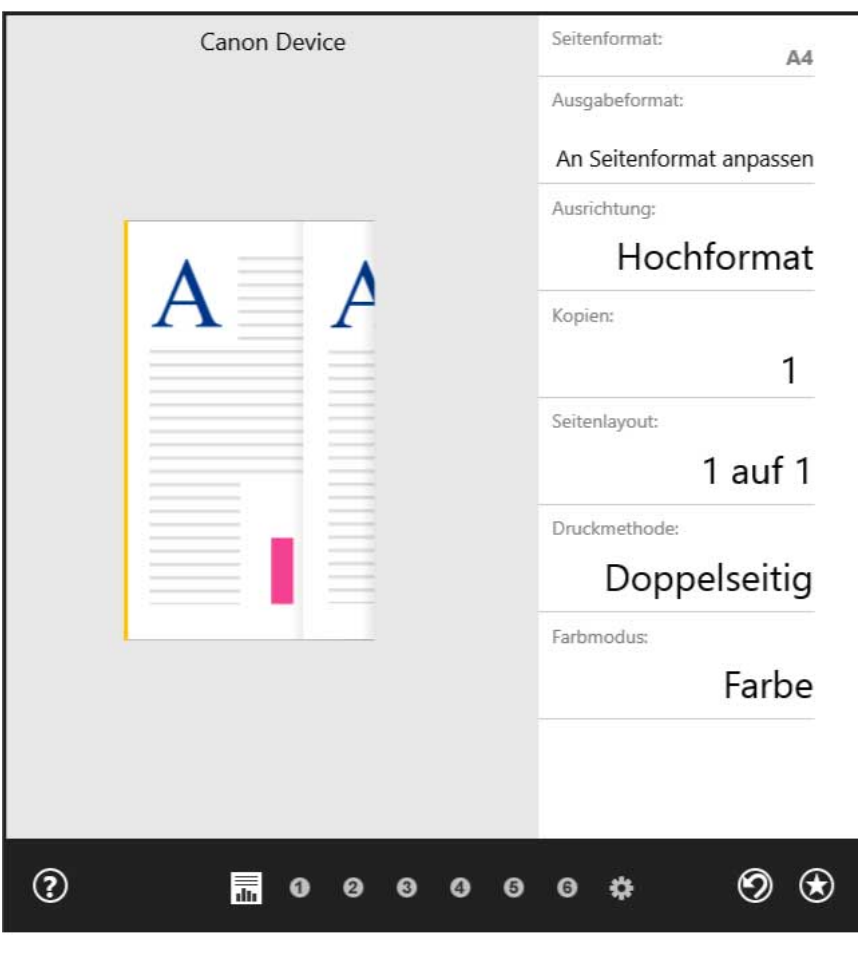

## **HINWEIS**

- Die zum Drucken in Store-Apps erforderlichen Funktionen werden automatisch aus dem Windows Store installiert, nachdem der Treiber installiert wurde. Der Bildschirm mit den Druckeinstellungen kann angezeigt werden, indem Sie auf dem Druckbildschirm einer Store-App auf [Weitere Einstellungen] klicken.
- Nähere Informationen zu den Einstellungen zum Drucken in Store-Apps finden Sie unter "Hilfe zum Canon Office Printer Utility".

### **Verwandte Themen**

- **[Drucken über eine Desktop-App\(P. 59\)](#page-61-0)**
- **[Drucken über eine Store-App\(P. 62\)](#page-64-0)**
- **[Aufrufen der Hilfe\(P. 69\)](#page-71-0)**

# Vorbereitung

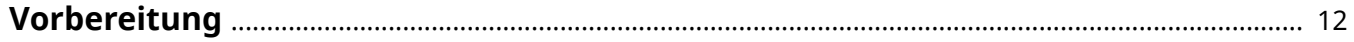

# <span id="page-14-0"></span>**Vorbereitung**

- Die aktuellste Treibersoftware finden Sie auf der Canon-Website. Überprüfen Sie das Betriebssystem usw. und laden Sie ggf. die entsprechende Software herunter. Internationale Website von Canon: http://www.canon.com/
- Je nach folgenden Bedingungen können die Funktionen variieren.
	- Je nach verwendetem Gerät und den entsprechenden Einstellungen
	- Je nach Firmwareversion des Geräts
	- Je nach Optionsstruktur
	- Je nach Treiberversion
	- Je nach verwendeter Computerumgebung
- Die im Handbuch dargestellten und beschriebenen Bildschirminhalte, Verfahren usw. können von der tatsächlichen Anzeige abweichen.
- In diesem Beispiel werden die Beispiele anhand von Windows 8.1 (64-Bit-Version) erläutert.

# Überprüfende Schritte vor der Installation

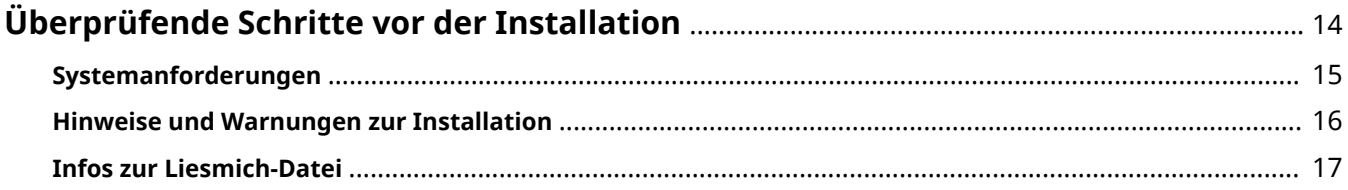

# <span id="page-16-0"></span>**Überprüfende Schritte vor der Installation**

In diesem Abschnitt wird beschrieben, was Sie im Vorfeld überprüfen müssen, um den Treiber ordnungsgemäß zu installieren.

- **[Systemanforderungen\(P. 15\)](#page-17-0)**
- **[Hinweise und Warnungen zur Installation\(P. 16\)](#page-18-0)**
- **[Infos zur Liesmich-Datei\(P. 17\)](#page-19-0)**

# <span id="page-17-0"></span>**Systemanforderungen**

Dieser Treiber kann in folgenden Systemen und Umgebungen verwendet werden.

#### **Betriebssysteme**

- Windows 10
- Windows 8.1
- Windows Server 2016
- Windows Server 2012 R2

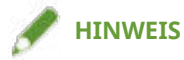

● Windows 10 nur auf Desktopcomputern.

#### **Hardware**

● Jeder Computer, auf dem das oben genannte Betriebssystem ordnungsgemäß ausgeführt wird

# <span id="page-18-0"></span>**Hinweise und Warnungen zur Installation**

Beachten Sie bei der Installation die folgenden Aspekte.

- Wenn Sie gefragt werden, ob Sie die Änderungen an dem Computer zulassen möchten, gestatten Sie die Änderungen.
- Gestatten Sie die Installation, wenn ein Windows-Sicherheitsbildschirm anzeigt, dass der Herausgeber des Treibers nicht überprüft werden kann.
- Wird das Symbol des Geräts nach Abschluss der Installation nicht unter [Geräte und Drucker] angezeigt, kann ein Problem mit dem Bildschirm- oder Installationsstatus vorliegen. Unter Fehlersuche finden Sie eine Erklärung des angezeigten Symbols des Geräts.

### **Verwandte Themen**

- **[Installieren durch Erkennen von Geräten in einem Netzwerk\(P. 20\)](#page-22-0)**
- **[Installieren durch Festlegen eines Ports oder einer IP-Adresse\(P. 25\)](#page-27-0)**
- **[Installieren über eine USB-Verbindung\(P. 30\)](#page-32-0)**
- **[Installation durch Festlegen einer inf-Datei\(P. 33\)](#page-35-0)**
- **[Symbol des Geräts wird nach der Installation nicht angezeigt\(P. 75\)](#page-77-0)**

# <span id="page-19-0"></span>**Infos zur Liesmich-Datei**

Die Liesmich-Datei enthält Text, der Einschränkungen und Vorsichtsmaßnahmen für die Installation oder Verwendung von Treibern beschreibt.

Die Liesmich-Datei wird unter folgendem Namen im Ordner des heruntergeladenen Treibers gespeichert.

#### Readme\_de.hta

Wenn Sie die Installation mithilfe des Installationsprogramms durchführen, können Sie außerdem auf diesem Bildschirm die LIZENZVEREINBARUNG ZUR CANON-SOFTWARE überprüfen.

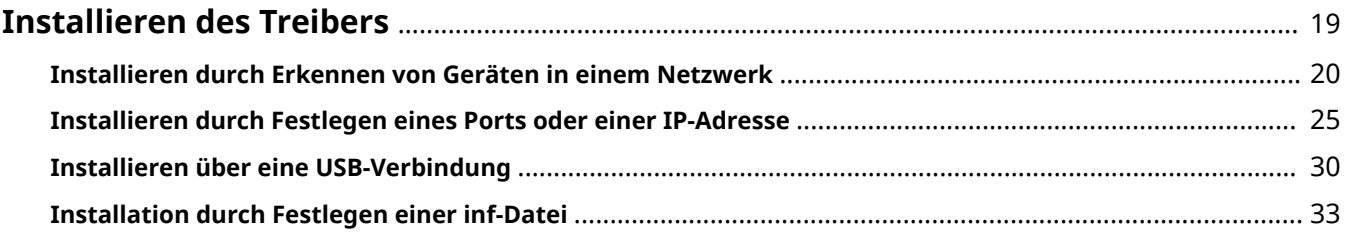

<span id="page-21-0"></span>Wählen Sie das für die Verbindungsmethode und Umgebung Ihres Geräts geeignete Installationsverfahren.

- **[Installieren durch Erkennen von Geräten in einem Netzwerk\(P. 20\)](#page-22-0)**
- **[Installieren durch Festlegen eines Ports oder einer IP-Adresse\(P. 25\)](#page-27-0)**
- **[Installieren über eine USB-Verbindung\(P. 30\)](#page-32-0)**
- **[Installation durch Festlegen einer inf-Datei\(P. 33\)](#page-35-0)**

# <span id="page-22-0"></span>**Installieren durch Erkennen von Geräten in einem Netzwerk**

Sie können automatisch nach einem Gerät in der Netzwerkumgebung suchen und den Treiber installieren. Sie können in TCP/IP-Netzwerken und Netzwerkumgebungen, die WSD verwenden, nach Geräten suchen.

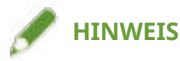

- Für andere als die oben genannten Netzwerkumgebungen führen Sie das Installationsverfahren durch Festlegung eines Ports oder einer IP-Adresse durch.
- Falls Sie keine Kenntnis über die verwendete Netzwerkumgebung haben, wenden Sie sich an Ihren Netzwerkadministrator.

## **Bedingungen**

Bestätigen Sie, dass die folgenden Bedingungen erfüllt sind. Schließen Sie die Vorbereitung ab.

- **[Systemanforderungen\(P. 15\)](#page-17-0)**
- Aktivieren von Geräteeinstellungen sowohl für [WSD verwenden] als auch für [Einstellungen Multicast Discovery] (für Netzwerkumgebungen mit WSD)
- Einstellung der Sprache zur Beschreibung der Seite (Plug & Play) für das Gerät Stellen Sie [PDL Wahl (Plug and Play)] an dem Gerät ein, um dem Treiber zu entsprechen, den Sie verwenden. Weitere Informationen zu der Einstellmethode finden Sie im Gerätehandbuch.
	- Bei "UFR II/UFRII LT/LIPSLX/CARPS2 V4-Druckertreiber": [\*\*\* (V4)] (oder [\*\*\* (XPS)]) \*\*\* stellt die Sprache zur Beschreibung der Seite für das Gerät dar.
	- Bei "PCL6 V4-Druckertreiber": [PCL6 (V4)] (oder [PCL6])
- Das Gerät beȴndet sich im gleichen Subnetz wie der Computer, den Sie verwenden (für TCP/IP-Netzwerkumgebungen)
- **[Hinweise und Warnungen zur Installation\(P. 16\)](#page-18-0)**
- Melden Sie sich bei Start des Computers als Administrators an.
- Der Bildschirm [Desktop] wird angezeigt (bei Verwendung von Windows 8.1/Server 2012 R2).

## **Vorgangsweise**

- **1 Doppelklicken Sie auf [Setup.exe].**
- **2 Wenn Sie die vom Installationsprogramm angezeigte Sprache ändern möchten, wählen Sie [Sprache] aus → klicken Sie auf [Weiter].**

Der Treiber wird entsprechend der ausgewählten Sprache installiert.

**3 Lesen Sie die LIZENZVEREINBARUNG ZUR CANON-SOFTWARE → klicken Sie auf [Ja].**

Wenn Sie auf dem Bildschirm zur Überprüfung der LIZENZVEREINBARUNG ZUR CANON-SOFTWARE auf [Liesmich-Datei anzeigen] klicken, können Sie sich die Readme-Datei ansehen.

## **4 Wählen Sie [Standard] aus → klicken Sie auf [Weiter].**

[Drucker im Schlafmodus aktivieren und suchen]: Wählen Sie diese Option aus, wenn Sie Geräte im Netzwerk erkennen möchten, die sich im Schlafmodus befinden.

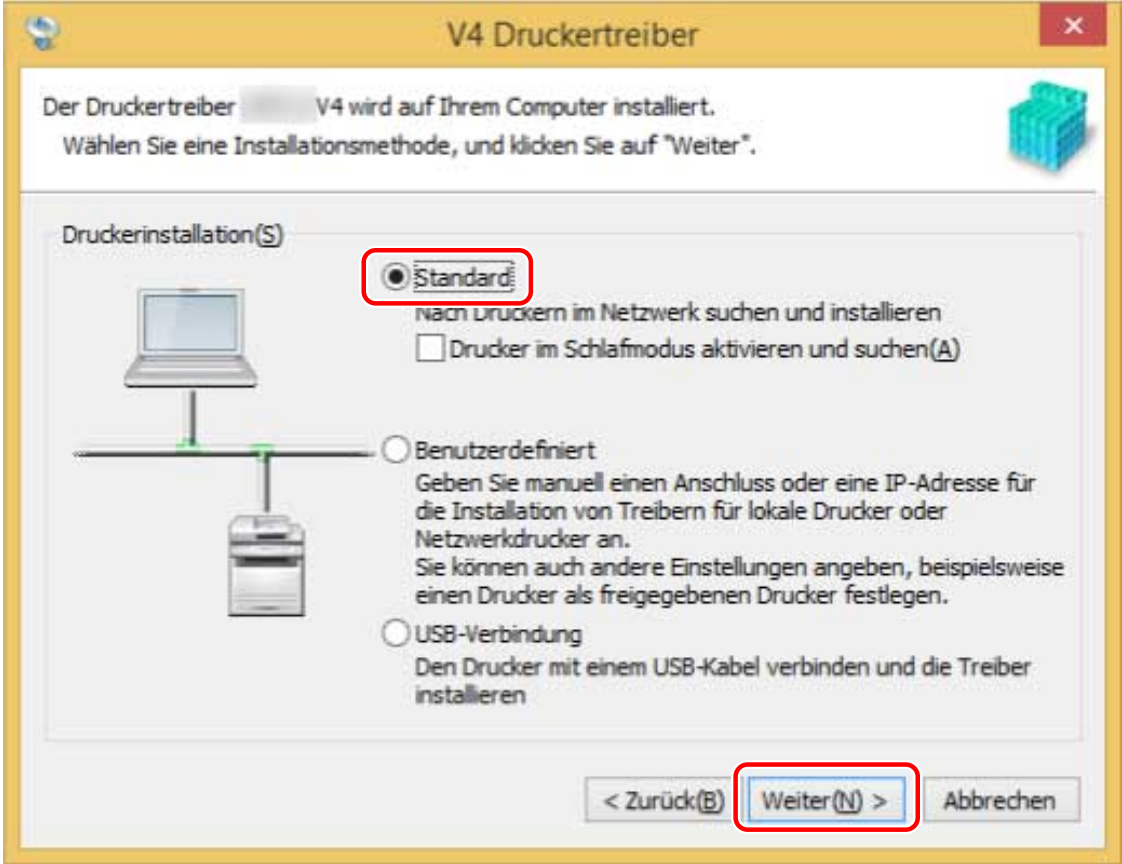

### **5 Wenn der folgende Bildschirm angezeigt wird, wählen Sie [Neue Drucker hinzufügen] aus → klicken Sie auf [Weiter].**

[Neue Drucker hinzufügen und vorhandene Druckertreiber aktualisieren]: Wählen Sie diese Option aus, wenn Sie beim Hinzufügen neuer Treiber gleichzeitig bereits installierte Treiber aktualisieren möchten.

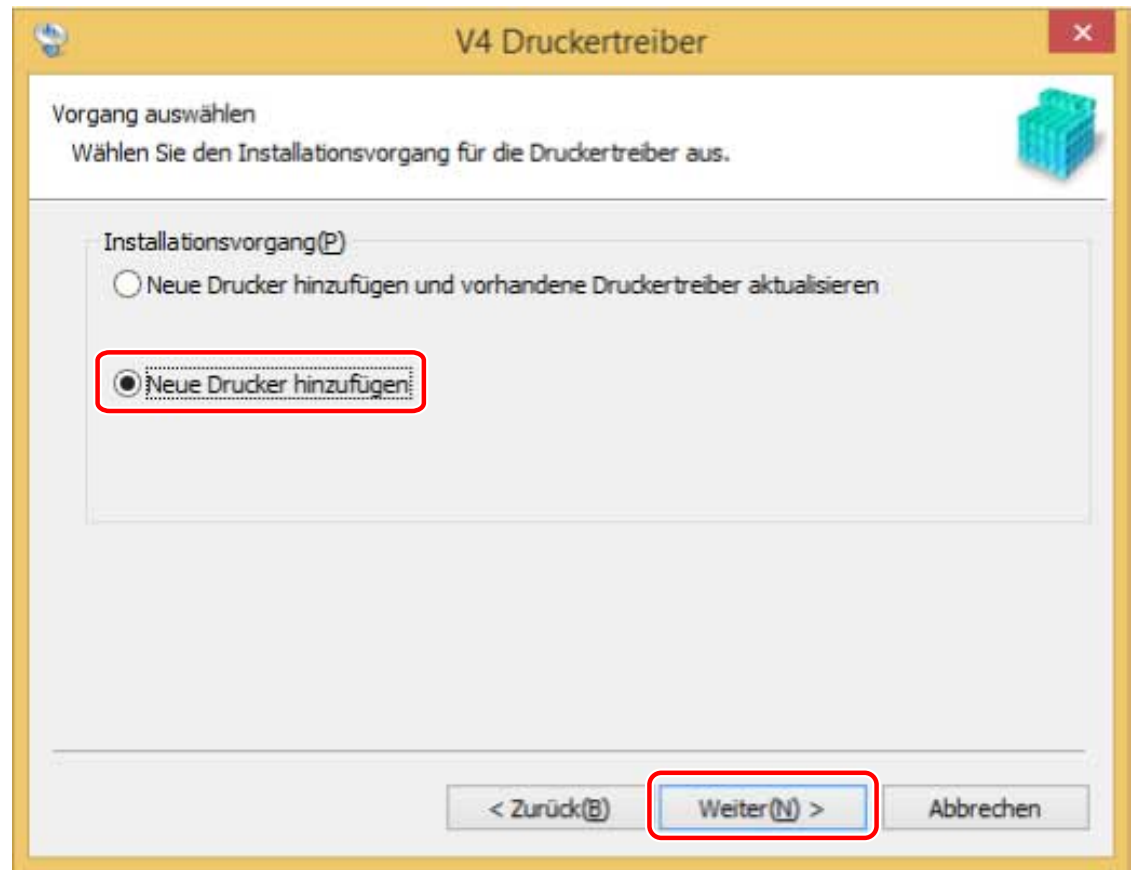

### **6 Wählen Sie das zu installierende Gerät aus der [Druckerliste] aus.**

Wenn das Gerät nicht in [Druckerliste] angezeigt wird, klicken Sie auf [Erneut suchen]. Wenn das Gerät nach erneuter Suche immer noch nicht gefunden wird, wählen Sie [Benutzerdefiniert] aus und führen Sie die Installation durch, indem Sie einen Port oder eine IP-Adresse angeben.

# **HINWEIS**

● Wenn Sie kein durch einen WSD-Port verbundenes Gerät finden, liegt möglicherweise ein Problem mit dem Betriebssystem oder den Geräteeinstellungen vor. Unter Fehlersuche erfahren Sie, wie Sie das Gerät aktivieren, damit es in den Ergebnissen angezeigt wird.

**7 Wenn Sie den Gerätenamen ändern oder das Gerät als Standard festlegen möchten,** wählen Sie [Druckerinformationen konfigurieren] → klicken Sie auf [Weiter]. Wenn Sie den Namen des Gerätes nicht ändern oder als Standardgerät einstellen möchten, klicken Sie auf [Weiter] und machen mit Schritt **[9.\(P. 24\)](#page-26-0)** weiter.

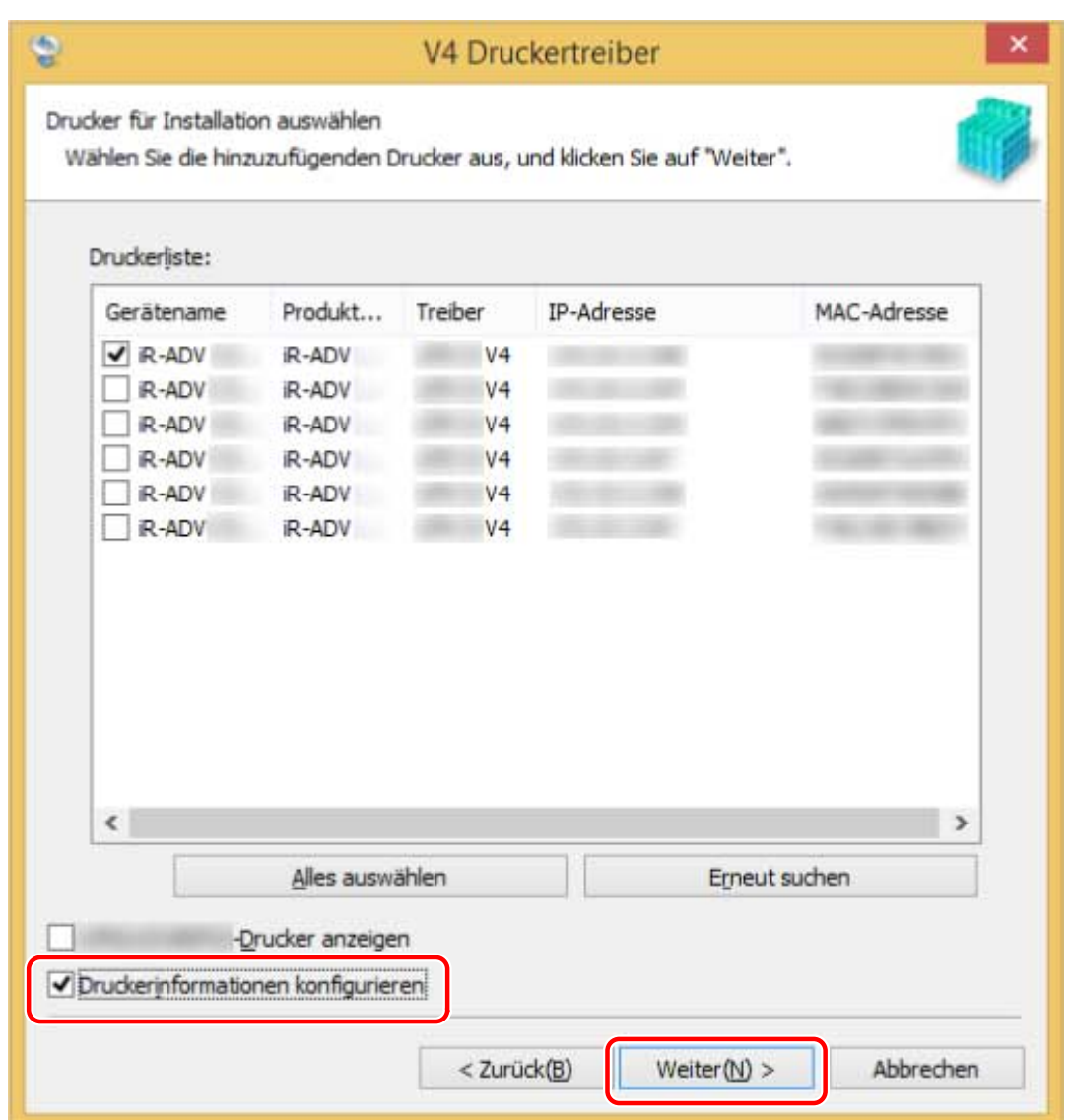

# **8 Ändern Sie die Option [Druckername] → klicken Sie auf [Weiter].**

[Als Standard einstellen]: Wählen Sie diese Option aus, um das Gerät als Standardgerät festzulegen. [Drucker gemeinsam benutzen]: Wählen Sie diese Option aus, wenn Sie das Gerät freigeben möchten. [Anschluss]: Wählen Sie den zu verwendenden Port aus, wenn Sie mehrere Ports verwenden können.

<span id="page-26-0"></span>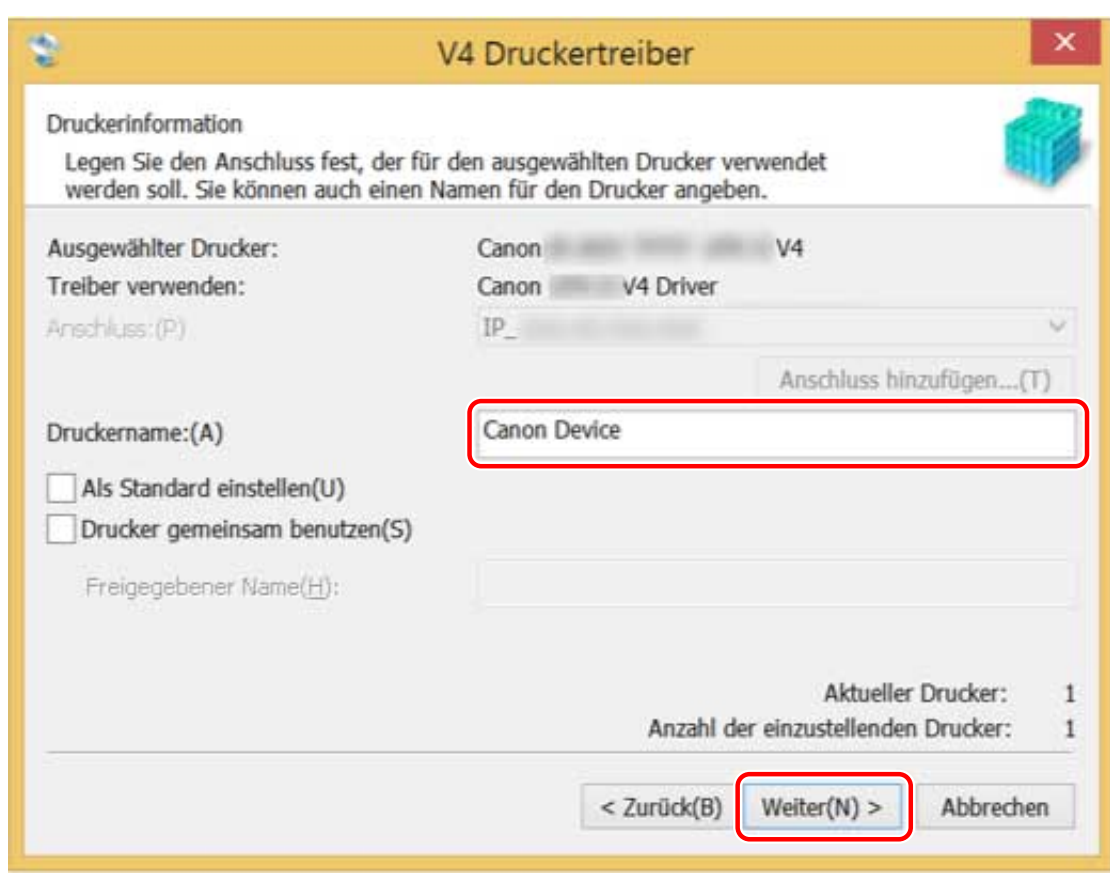

**9 Überprüfen Sie die [Druckerliste für Installation] → klicken Sie auf [Starten].**

Fahren Sie entsprechend den Anweisungen auf dem Bildschirm mit der Installation fort.

**10 Klicken Sie auf [Beenden].**

### **Verwandte Themen**

- **[Installieren durch Festlegen eines Ports oder einer IP-Adresse\(P. 25\)](#page-27-0)**
- **[Installieren als Druckerserver\(P. 38\)](#page-40-0)**
- **C** Kann kein über einen WSD-Port verbundenes Gerät finden(P. 73)

# <span id="page-27-0"></span>**Installieren durch Festlegen eines Ports oder einer IP-Adresse**

Sie können den Port oder die IP-Adresse für an das Netzwerk oder lokal angeschlossene Geräte manuell angeben und den Treiber installieren. Führen Sie die Installation nach diesem Verfahren durch, wenn die automatische Erkennung eines Geräts nicht möglich ist oder wenn besondere Einstellungen erforderlich sind.

Sie können nicht nur vorhandene Ports verwenden, sondern auch Ports hinzufügen.

### **Bedingungen**

Bestätigen Sie, dass die folgenden Bedingungen erfüllt sind. Schließen Sie die Vorbereitung ab.

- **[Systemanforderungen\(P. 15\)](#page-17-0)**
- **[Hinweise und Warnungen zur Installation\(P. 16\)](#page-18-0)**
- Bestätigen Sie den festzulegenden Port

Legen Sie einen WSD-Port, Standard-TCP/IP-Port, Netzwerkdruckerport oder einen lokalen Port fest. Sie können auch einen bereits registrierten Port angeben. Sie haben zudem die Möglichkeit, einen temporären Port auszuwählen ([LPT1] usw.) und ihn einzustellen, nachdem die Installation abgeschlossen ist.

● Bestätigen Sie den Hostnamen, Namen oder die IP-Adresse des Geräts (falls ein WSD-Port oder ein Standard-TCP/IP-Port hinzugefügt wird).

Wenn Sie die Installation durch Hinzufügen eines WSD-Ports oder eines Standard-TCP/IP-Ports vornehmen, müssen Sie den Hostnamen, Namen oder die IP-Adresse des Geräts eingeben. Verwenden Sie als Hostnamen oder Namen des Geräts den Namen, mit dem das Gerät im Netzwerk registriert ist. Wenn Ihnen der anzugebende Name oder Wert nicht bekannt ist, fragen Sie Ihren Netzwerkadministrator.

- Melden Sie sich bei Start des Computers als Administrators an.
- Der Bildschirm [Desktop] wird angezeigt (bei Verwendung von Windows 8.1/Server 2012 R2).

### **Vorgangsweise**

- **1 Doppelklicken Sie auf [Setup.exe].**
- **2 Wenn Sie die vom Installationsprogramm angezeigte Sprache ändern möchten, wählen Sie [Sprache] aus → klicken Sie auf [Weiter].** Der Treiber wird entsprechend der ausgewählten Sprache installiert.
- **3 Lesen Sie die LIZENZVEREINBARUNG ZUR CANON-SOFTWARE → klicken Sie auf [Ja].**
- **4** Wählen Sie [Benutzerdefiniert] aus → klicken Sie auf [Weiter].

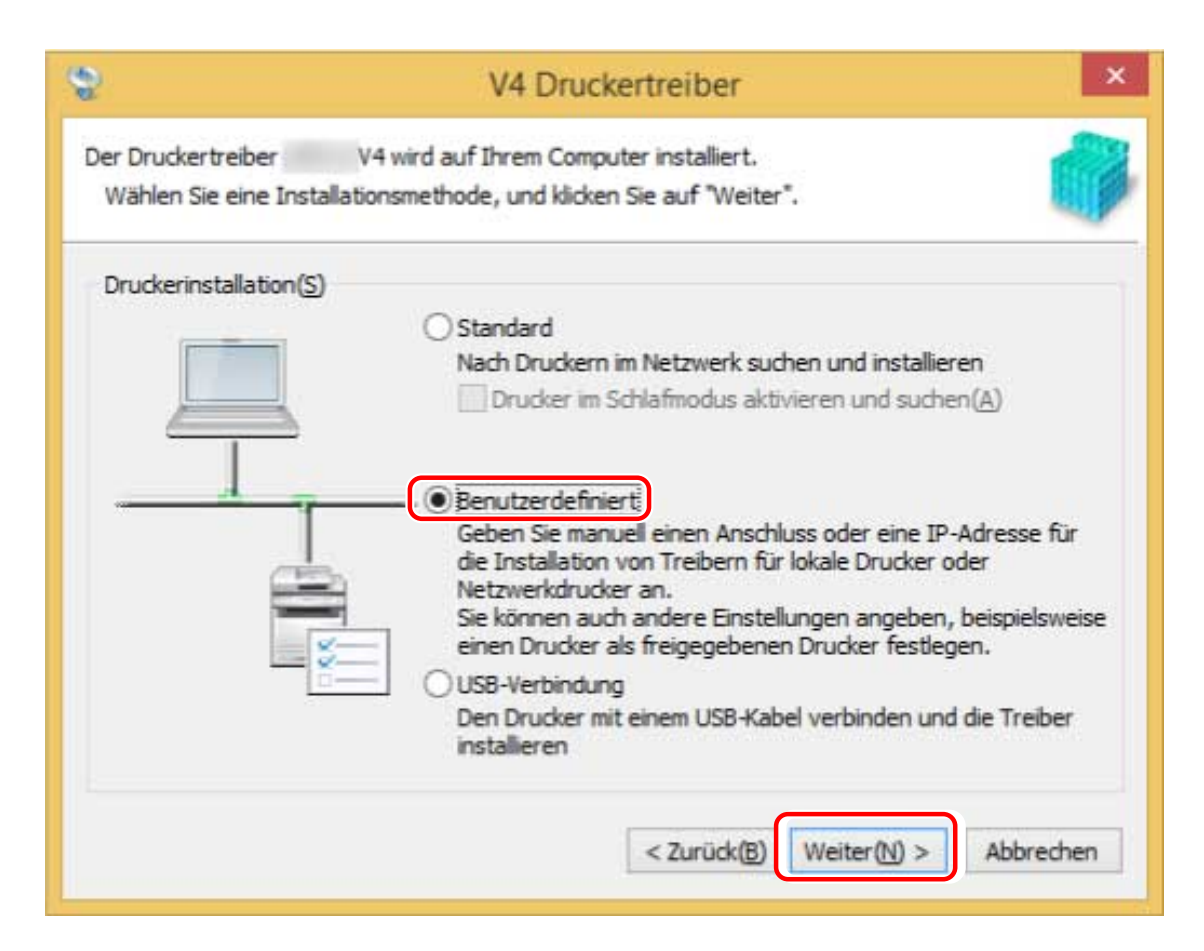

### **5 Wenn der folgende Bildschirm angezeigt wird, wählen Sie [Neue Drucker hinzufügen] aus → klicken Sie auf [Weiter].**

[Neue Drucker hinzufügen und vorhandene Druckertreiber aktualisieren]: Wählen Sie diese Option aus, wenn Sie beim Hinzufügen neuer Treiber gleichzeitig bereits installierte Treiber aktualisieren möchten.

[Vorhandene Druckertreiber aktualisieren]: Wählen Sie diese Option aus, wenn Sie nur Treiber aktualisieren möchten. Weitere Einzelheiten finden Sie im Verfahren zur Aktualisierung von Treibern.

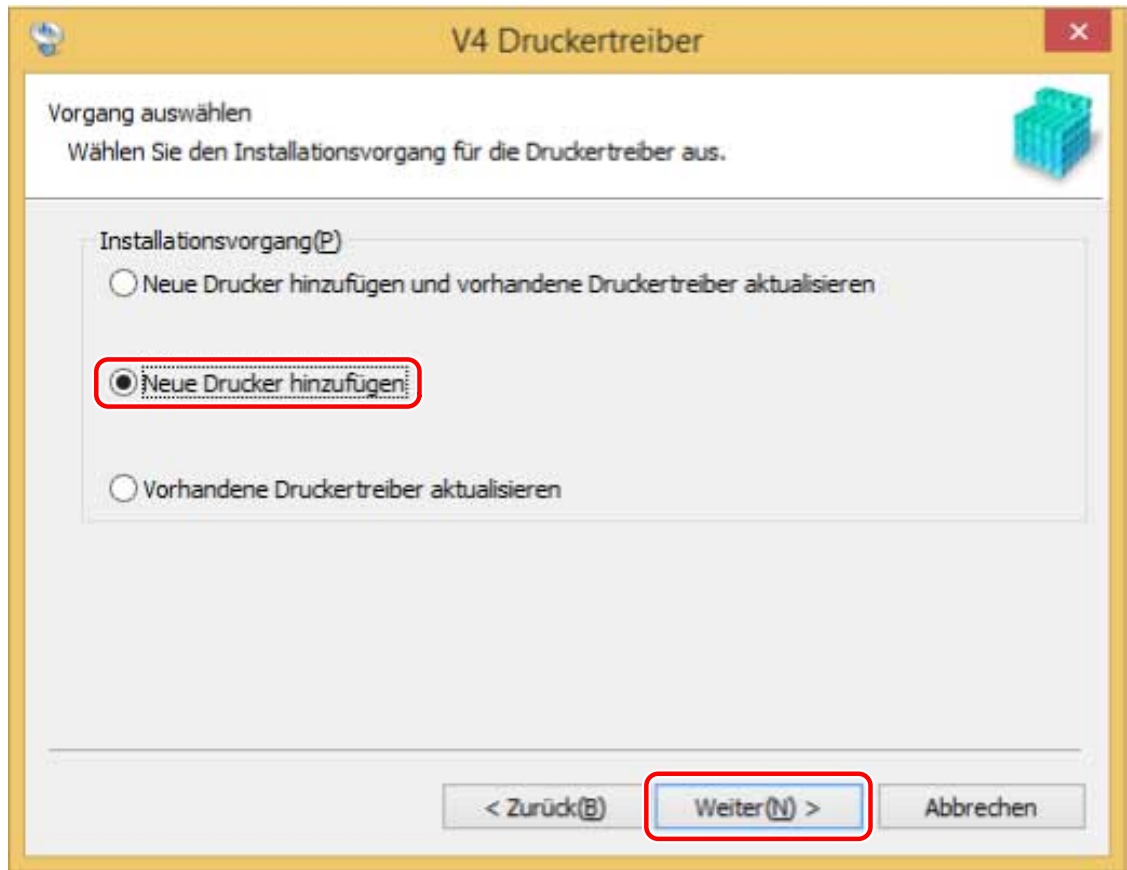

**6 Wählen Sie unter [Druckerliste] das zu installierende Gerät aus → klicken Sie auf [Weiter].**

### **7 Legen Sie den Anschluss fest.**

Wenn Sie in Schritt **6.(P. 27)** mehrere Geräte ausgewählt haben, legen Sie auf dem folgenden Bildschirm für jedes Gerät einen Port fest.

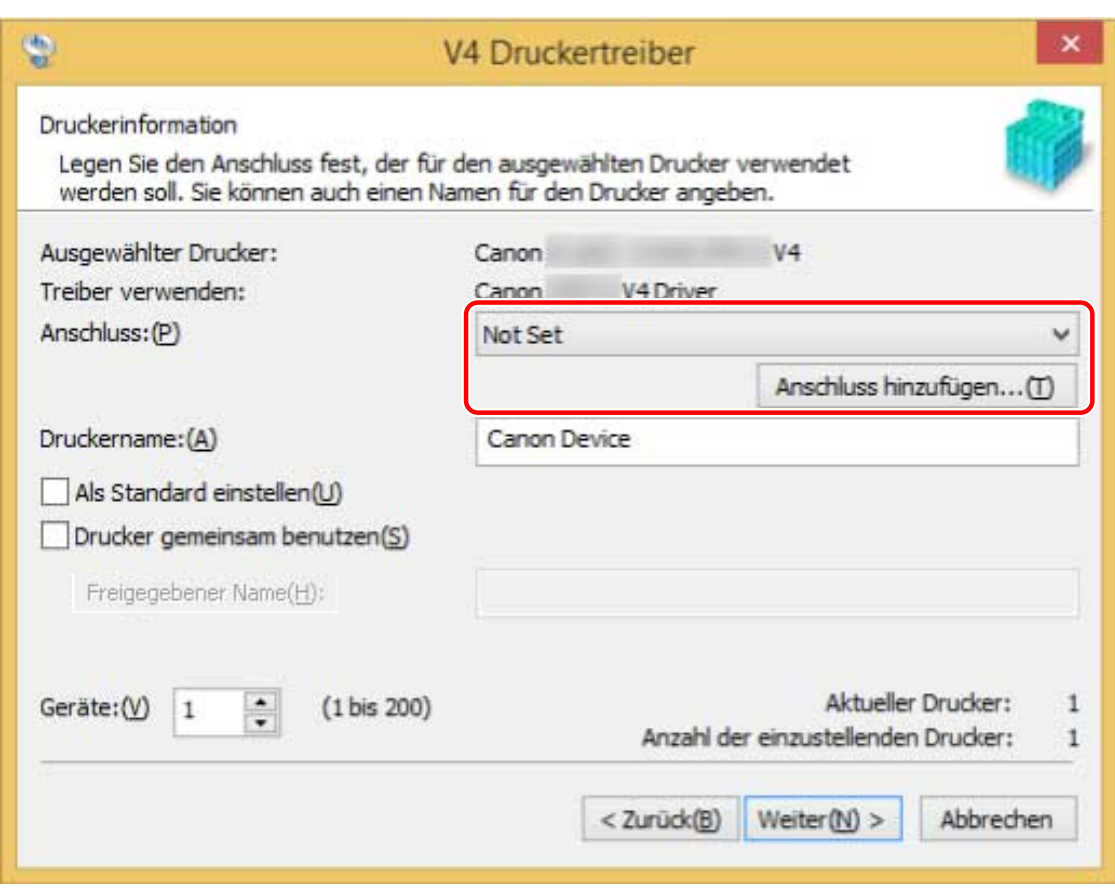

#### **Beim Hinzufügen eines WSD-Ports**

(1) Klicken Sie auf [Anschluss hinzufügen] → wählen Sie [WSD Port] aus [Hinzuzufügender Anschluss] aus → klicken Sie auf [OK].

(2) Geben Sie die IP-Adresse oder den Hostnamen ein → klicken Sie auf [OK].

#### **Beim Hinzufügen eines Standard-TCP/IP-Port**

(1) Klicken Sie auf [Anschluss hinzufügen] → wählen Sie [Standard TCP/IP Port] aus [Hinzuzufügender Anschluss] aus → klicken Sie auf [OK].

(2) Geben Sie den Gerätenamen oder die IP-Adresse gemäß den Anweisungen des Assistenten ein.

[Anschlussname] wird automatisch eingegeben. Ändern Sie bei Bedarf den Namen des Ports.

Wird der Bildschirm [Zusätzliche Anschlussinformationen erforderlich] angezeigt, klicken Sie auf "Details öffnen" und führen Sie die notwendigen Schritte aus.

Führen Sie eine der folgenden Maßnahmen durch.

- Kehren Sie zum letzten Bildschirm des Assistenten zurück → geben Sie die Informationen für [Druckername oder-IP-Adresse] erneut ein → klicken Sie auf [Weiter].
- Wählen Sie [Gerätetyp] > [Standard] > [Canon Network Printing Device with P9100] → klicken Sie auf [Weiter].

Je nach verwendetem Gerät kann der unter [Gerätetyp] > [Standard] gewählte Name von [Canon Network Printing Device with P9100] abweichen.

(3) Klicken Sie auf [Fertigstellen].

#### **Beim Hinzufügen eines Netzwerkdruckerports**

(1) Klicken Sie auf [Anschluss hinzufügen] → wählen Sie [Netzwerk] aus [Hinzuzufügender Anschluss] aus → klicken Sie auf [OK].

(2) Wählen Sie den von Ihnen verwendeten Netzwerkdrucker aus → klicken Sie auf [OK].

#### **Beim Hinzufügen eines lokalen Ports**

(1) Klicken Sie auf [Anschluss hinzufügen] → wählen Sie [Local Port] aus [Hinzuzufügender Anschluss] aus → klicken Sie auf [OK].

(2) Geben Sie den Namen des Ports ein → klicken Sie auf [OK].

#### **Bei Verwendung eines vorhandenen Ports**

Wählen Sie unter [Anschluss] einen Port aus.

### **8 Wählen Sie bei Bedarf [Druckername] aus → klicken Sie auf [Weiter].**

[Als Standard einstellen]: Wählen Sie diese Option aus, um das Gerät als Standardgerät festzulegen. [Drucker gemeinsam benutzen]: Wählen Sie diese Option aus, wenn Sie das Gerät freigeben möchten. Wenn Sie einen Port für einen Netzwerkdrucker hinzugefügt oder ausgewählt haben, können Sie [Druckername] und [Drucker gemeinsam benutzen] nicht einstellen.

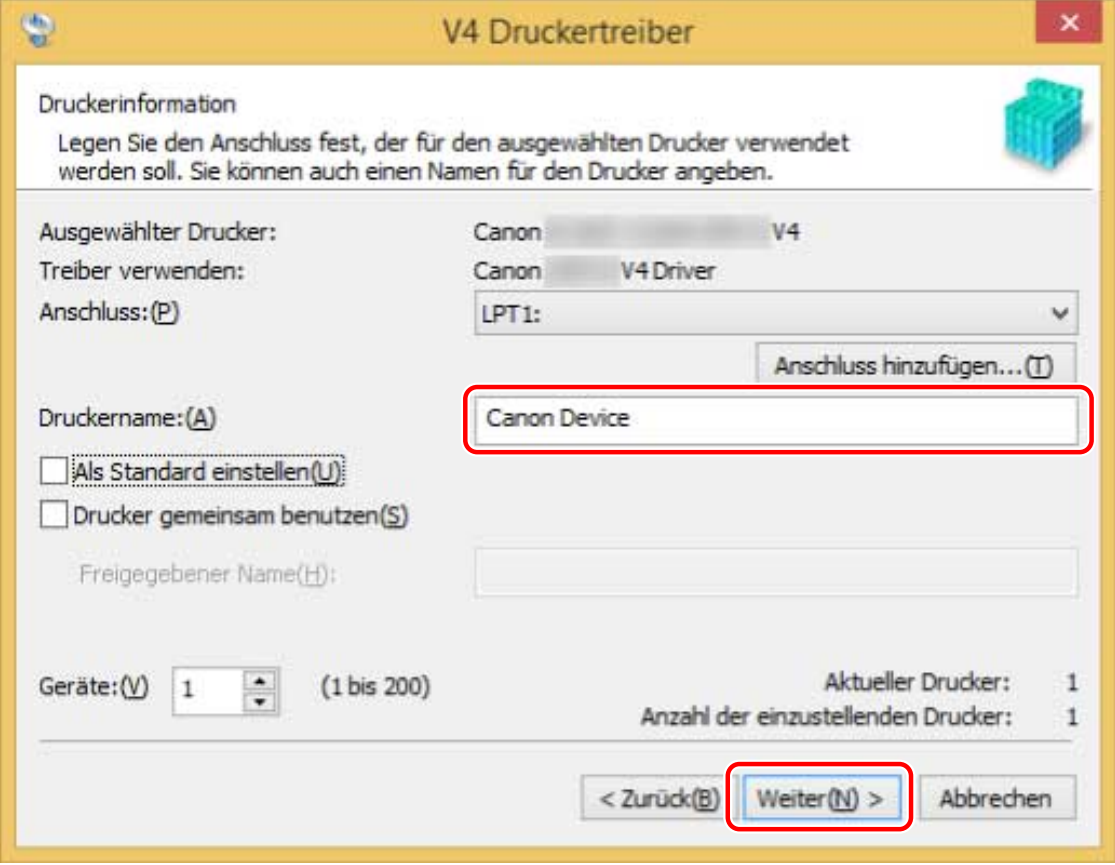

**9 Überprüfen Sie die [Druckerliste für Installation] → klicken Sie auf [Starten].**

Fahren Sie entsprechend den Anweisungen auf dem Bildschirm mit der Installation fort.

# **10 Klicken Sie auf [Beenden].**

### **Verwandte Themen**

- **[Installieren als Druckerserver\(P. 38\)](#page-40-0)**
- **[Wechseln des Ports\(P. 43\)](#page-45-0)**
- **[Aktualisieren des Treibers\(P. 52\)](#page-54-0)**

# <span id="page-32-0"></span>**Installieren über eine USB-Verbindung**

Sie können das Gerät über ein USB-Kabel an den Computer anschließen und den Treiber installieren.

## **Bedingungen**

Bestätigen Sie, dass die folgenden Bedingungen erfüllt sind. Schließen Sie die Vorbereitung ab.

- **[Systemanforderungen\(P. 15\)](#page-17-0)**
- Installation der optionalen USB-Schnittstellenbaugruppe (falls erforderlich für die von Ihnen verwendete Baugruppe)
- Einstellung zur Sprache zur Beschreibung der Seite (Plug & Play) für das Gerät (falls erforderlich für die von Ihnen verwendete Baugruppe)

Stellen Sie [PDL Wahl (Plug and Play)] an dem Gerät ein, um dem Treiber zu entsprechen, den Sie verwenden. Weitere Informationen zu der Einstellmethode finden Sie im Gerätehandbuch.

- Bei "UFR II/UFRII LT/LIPSLX/CARPS2 V4-Druckertreiber": [\*\*\* (V4)] (oder [\*\*\* (XPS)]) \*\*\* stellt die Sprache zur Beschreibung der Seite für das Gerät dar.
- Bei "PCL6 V4-Druckertreiber": [PCL6 (V4)] (oder [PCL6])
- **[Hinweise und Warnungen zur Installation\(P. 16\)](#page-18-0)**
- Melden Sie sich bei Start des Computers als Administrators an.
- Der Bildschirm [Desktop] wird angezeigt (bei Verwendung von Windows 8.1/Server 2012 R2).

## **Vorgangsweise**

- **1 Schalten Sie das Gerät aus.**
- **2 Doppelklicken Sie auf [Setup.exe].**
- **3 Wenn Sie die vom Installationsprogramm angezeigte Sprache ändern möchten, wählen Sie [Sprache] aus → klicken Sie auf [Weiter].** Der Treiber wird entsprechend der ausgewählten Sprache installiert.
- **4 Lesen Sie die LIZENZVEREINBARUNG ZUR CANON-SOFTWARE → klicken Sie auf [Ja].**
- **5 Wählen Sie [USB-Verbindung] aus → klicken Sie auf [Weiter].**

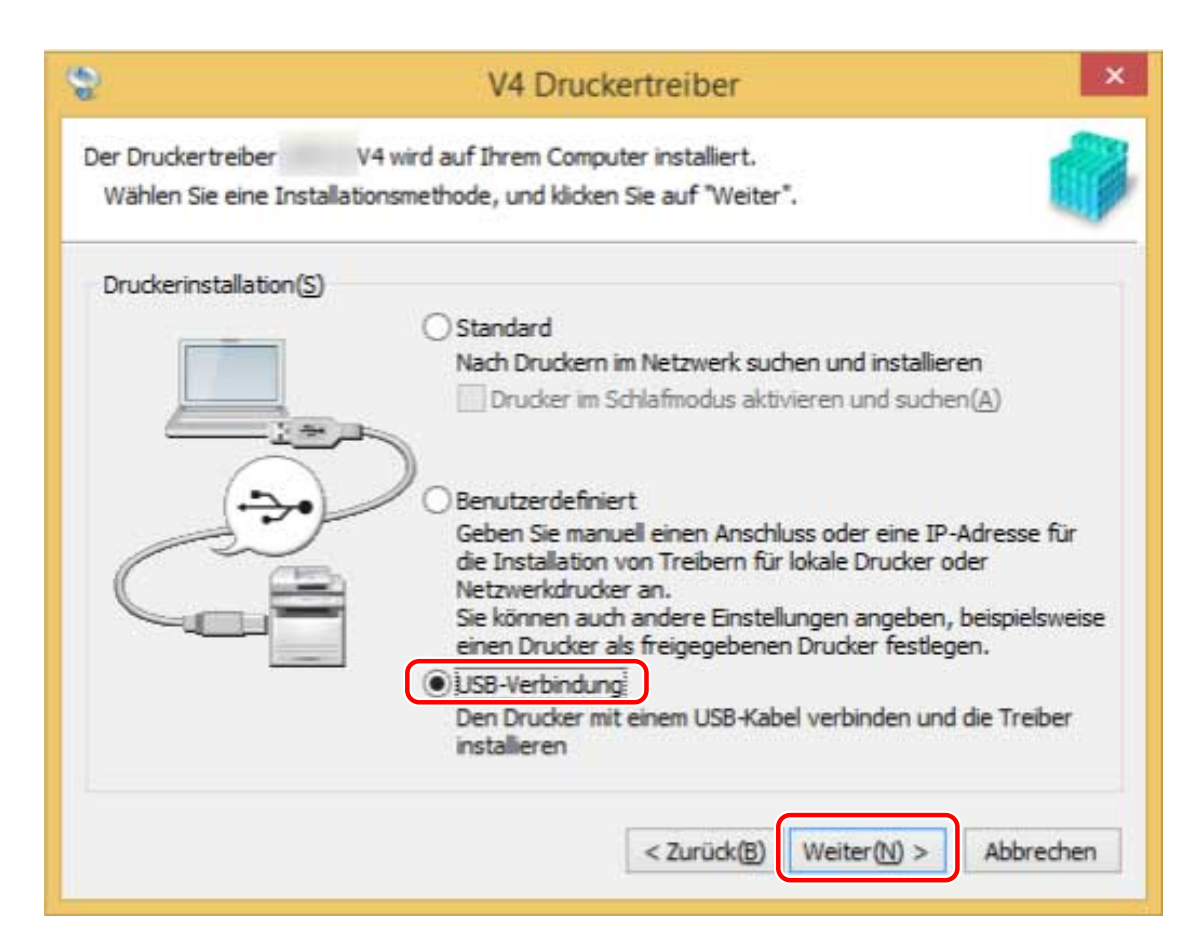

### **6 Wenn der folgende Bildschirm angezeigt wird, schließen Sie das Gerät über ein USB-Kabel an den Computer an → schalten Sie das Gerät ein.**

[Überspringen]: Wenn das Gerät korrekt über USB angeschlossen ist, können Sie die Installation in diesem Bildschirm abschließen, ohne die automatische Fertigstellung abwarten zu müssen.

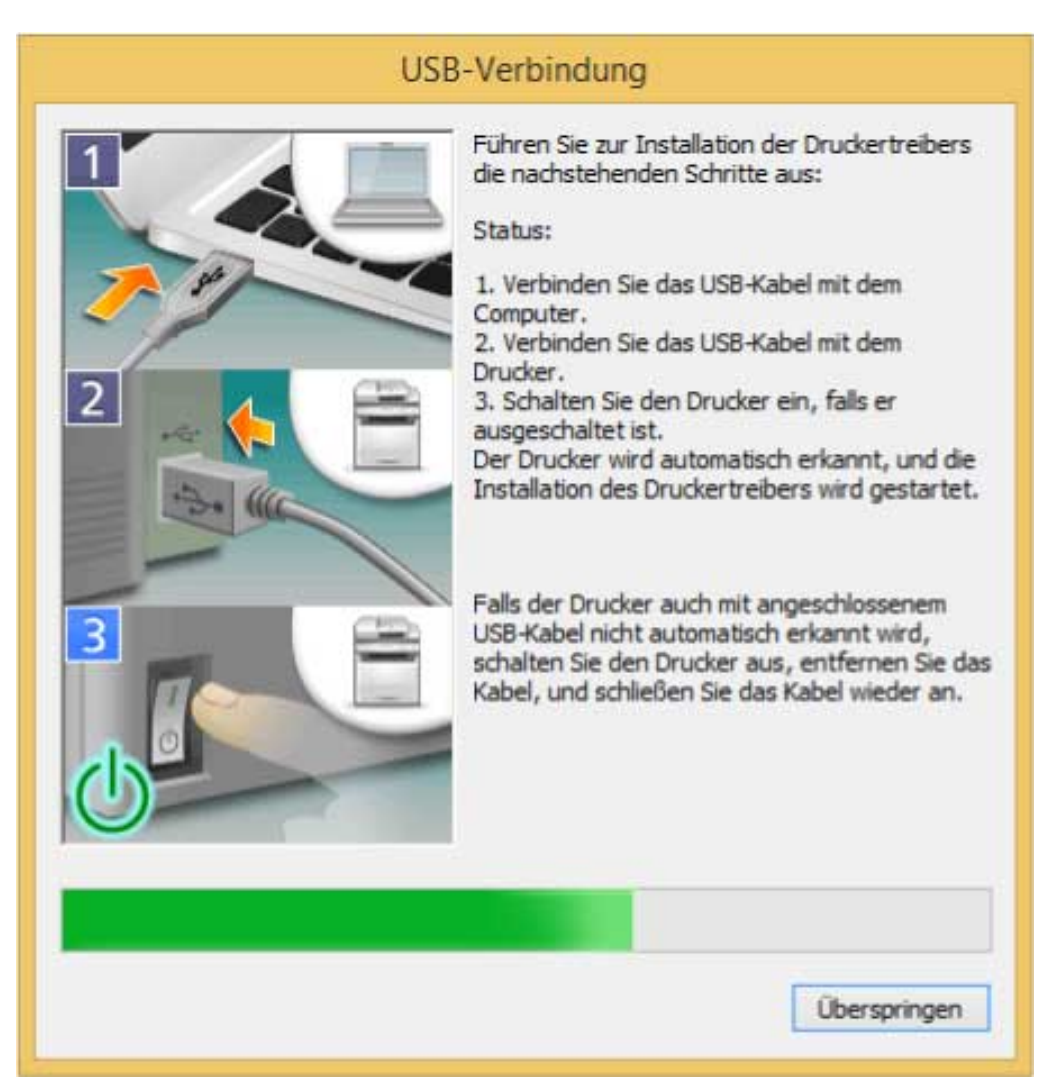

Fahren Sie entsprechend den Anweisungen auf dem Bildschirm mit der Installation fort. Schlägt die Installation im Bildschirm oben fehl, klicken Sie auf "Details öffnen" und führen Sie die notwendigen Schritte aus.

Führen Sie nach Durchführung des folgenden Verfahrens eine Neuinstallation des Treibers durch.

(1) Verbinden Sie das Gerät über ein USB-Kabel mit dem Computer → schalten Sie das Gerät ein.

(2) Öffnen Sie den [Geräte-Manager].

#### **Unter Windows 10/Server 2016**

Klicken Sie mit der rechten Maustaste auf [ $\Box$ ] → klicken Sie auf [Geräte-Manager].

#### **Unter Windows 8.1/Server 2012 R2**

Zeigen Sie [Systemsteuerung] > [Hardware und Sound] > [Geräte-Manager] an.

(3) Führen Sie einen Rechtsklick auf den Namen des Zielgeräts aus, das in [Andere Geräte] angezeigt wird → klicken Sie auf [Deinstallieren].

(4) Bestätigen Sie den Gerätenamen.

Canon + <verwendeter Modellname>

### **7 Klicken Sie auf [Beenden].**

# <span id="page-35-0"></span>**Installation durch Festlegen einer inf-Datei**

Hier wird das Verfahren für die Installation eines Treibers durch die Festlegung einer inf-Datei mit der Windows-Funktion "Drucker hinzufügen" erläutert. Die Erklärung bezieht sich auf die Installation über einen Standard-TCP/IP-Port.

## **Bedingungen**

Bestätigen Sie, dass die folgenden Bedingungen erfüllt sind. Schließen Sie die Vorbereitung ab.

- **[Systemanforderungen\(P. 15\)](#page-17-0)**
- Bestätigen Sie die IP-Adresse des Geräts.
- **[Hinweise und Warnungen zur Installation\(P. 16\)](#page-18-0)**
- Melden Sie sich beim Starten des Computers als Mitglied der Gruppe Administrators an.
- Der Bildschirm [Desktop] wird angezeigt (bei Verwendung von Windows 8.1/Server 2012 R2).

### **Vorgangsweise**

#### **1 Starten Sie den Windows-Assistenten zum Hinzufügen von Druckern.**

#### **Wenn Sie unter [Einstellungen] beginnen (nur Windows 10/Server 2016)**

(1) Klicken Sie auf [Geräte] → Klicken Sie auf [Drucker oder Scanner hinzufügen] unter [Drucker & Scanner]. (2) Klicken Sie auf [Der gewünschte Drucker ist nicht in der Liste enthalten].

#### **Falls Sie von [Systemsteuerung]**

(1) Rufen Sie [Geräte und Drucker] auf → Klicken Sie auf [Drucker hinzufügen].

(2) Wenn der Bildschirm zur Auswahl eines Geräts angezeigt wird, klicken Sie auf [Der gesuchte Drucker ist nicht aufgeführt].

### **2 Wählen Sie die Option zum Hinzufügen eines lokalen Druckers, und gehen Sie weiter zum nächsten Bildschirm.**

### **3 Wählen Sie [Neuen Anschluss erstellen] → wählen Sie [Standard TCP/IP Port] unter [Anschlusstyp] → klicken Sie auf [Weiter].**

### **4 Geben Sie unter [Hostname oder IP-Adresse] die IP-Adresse Ihres Geräts ein → befolgen Sie die Anweisungen auf dem Bildschirm.**

Falls das Gerät nicht gefunden wird, wurde es möglicherweise als unbekanntes Gerät erkannt. In diesem Fall klicken Sie auf "Details öffnen".

(1) Öffnen Sie den Windows-[Geräte-Manager].

Unter Windows 10/Server 2016: Klicken Sie mit der rechten Maustaste auf [  $\blacksquare$  ] → klicken Sie auf [Geräte-Manager].

Unter Windows 8.1/Server 2012 R2: Klicken Sie auf [Systemsteuerung] > [Geräte-Manager].

(2) Wählen Sie [Andere Geräte] > [Unbekanntes Gerät] → klicken Sie auf das Menü [Aktion] > [Treibersoftware aktualisieren].
#### Installieren des Treibers

(3) Klicken Sie im Update-Wizard der Treibersoftware auf [Auf dem Computer nach Treibersoftware suchen] > [Aus einer Liste von Gerätetreibern auf dem Computer auswählen]. (4) Wählen Sie unter [Gängige Hardwaretypen] die Option [Drucker] aus → klicken Sie auf [Weiter].

- **5 Klicken Sie im Bildschirm [Drucker hinzufügen] auf [Datenträger].**
- **6 Klicken Sie auf [Durchsuchen] → wählen Sie die inf-Datei im heruntergeladenen Treiberordner aus.**
- **7 Wählen Sie das zu verwendende Gerät aus [Drucker] aus → klicken Sie auf [Weiter].**
- **8 Installieren Sie den Treiber gemäß den Anweisung auf dem Bildschirm → klicken Sie auf [Fertigstellen].**

### **Verwandte Themen**

**[Wechseln des Ports\(P. 43\)](#page-45-0)**

# Ändern von Einstellungen zur Anpassung der Nutzungsumgebung

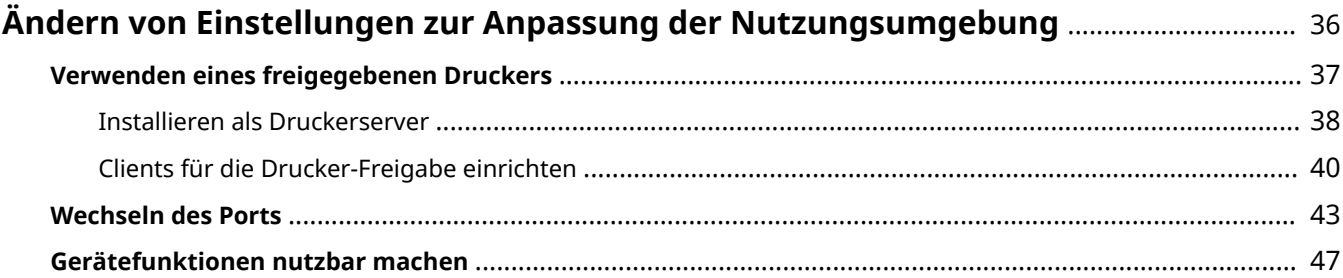

# <span id="page-38-0"></span>**Ändern von Einstellungen zur Anpassung der Nutzungsumgebung**

Hier werden die Einstellungen für freigegebene Drucker, das Wechseln von Ports und die manuelle Einstellung der Option Installationsstatus eines Geräts erläutert.

- **[Verwenden eines freigegebenen Druckers\(P. 37\)](#page-39-0)**
- **[Wechseln des Ports\(P. 43\)](#page-45-0)**
- **[Gerätefunktionen nutzbar machen\(P. 47\)](#page-49-0)**

# <span id="page-39-0"></span>**Verwenden eines freigegebenen Druckers**

Hier werden die Einstellungen zur gemeinsamen Benutzung eines Geräts durch Computer im selben Netzwerk erläutert.

- **[Installieren als Druckerserver\(P. 38\)](#page-40-0)**
- **[Clients für die Drucker-Freigabe einrichten\(P. 40\)](#page-42-0)**

# <span id="page-40-0"></span>**Installieren als Druckerserver**

Hier werden die Einstellungen für die Druckerfreigabe und die Installation des Treibers für die Verwendung eines Computers, der mit einem Gerät als Druckerserver verbunden ist, erklärt.

### **Bedingungen**

Bestätigen Sie, dass die folgenden Bedingungen erfüllt sind. Schließen Sie die Vorbereitung ab.

- Melden Sie sich bei Start des Computers als Administrators an.
- Der Bildschirm [Desktop] wird angezeigt (bei Verwendung von Windows 8.1/Server 2012 R2).

### **Vorgangsweise**

- **1 Starten Sie das Installationsprogramm → befolgen Sie die Anweisungen auf dem Bildschirm.**
- **2** Wählen Sie [Standard] oder [Benutzerdefiniert] für [Druckerinstallation] aus → klicken **Sie auf [Weiter].**

Wenn Sie eine Netzwerkverbindung nutzen, die nicht das TCP/IP-Protokoll verwendet, wählen Sie [Benutzerdefiniert] aus.

### **3 Wenn der Bildschirm [Vorgang auswählen] angezeigt wird, wählen Sie [Neue Drucker hinzufügen] → klicken Sie auf [Weiter].**

**4 Wählen Sie unter [Druckerliste] das zu installierende Gerät aus → klicken Sie auf [Weiter].**

Wenn Sie [Standard] auswählen und gemeinsam genutzte Einstellungen konfigurieren, wählen Sie [Druckerinformationen konfigurieren] aus und klicken Sie anschließend auf [Weiter].

**5 Wählen Sie den Eintrag [Drucker gemeinsam benutzen] aus → falls erforderlich, ändern Sie [Freigegebener Name] → klicken Sie auf [Weiter].**

Wenn Sie [Benutzerdefiniert] auswählen und gemeinsam genutzte Einstellungen konfigurieren, legen Sie unter [Anschluss] den Port fest, und klicken Sie anschließend auf [Weiter].

Ändern von Einstellungen zur Anpassung der Nutzungsumgebung

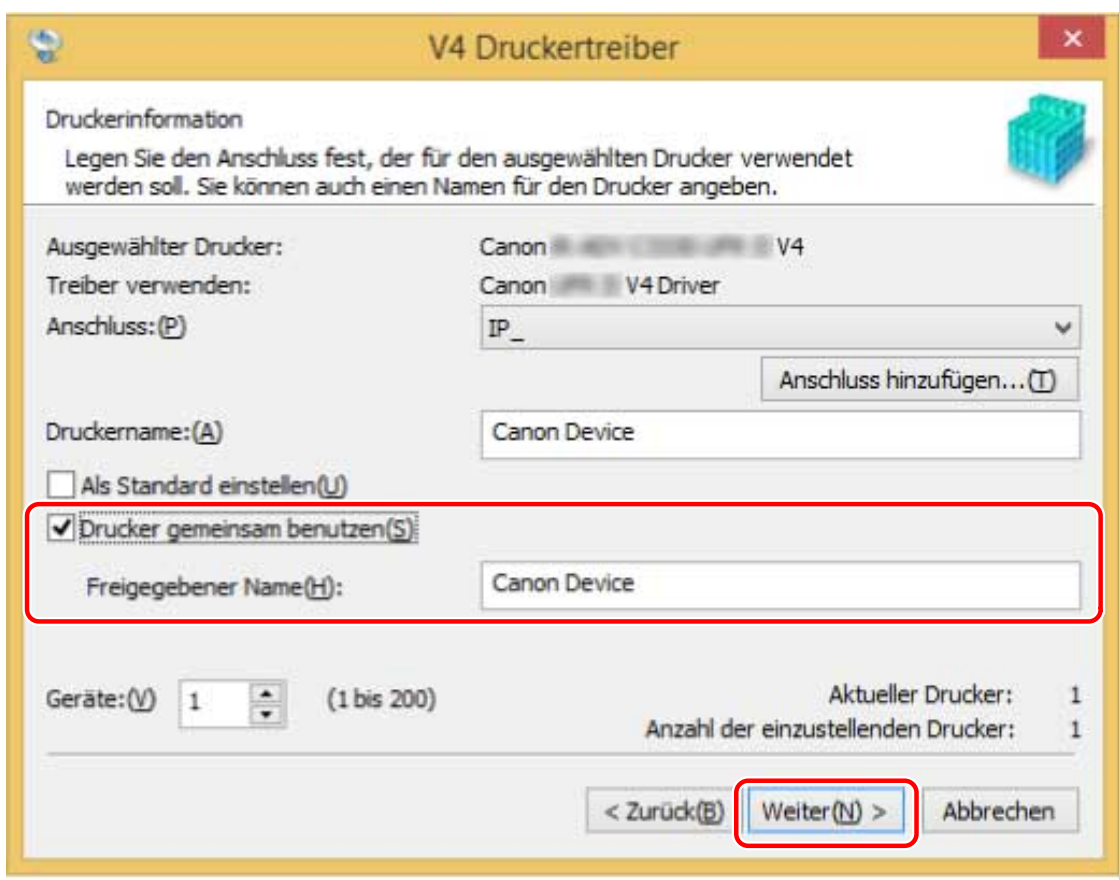

**6 Befolgen Sie die Anweisungen auf dem Bildschirm → klicken Sie auf [Beenden].**

### **Verwandte Themen**

- **[Installieren durch Erkennen von Geräten in einem Netzwerk\(P. 20\)](#page-22-0)**
- **[Installieren durch Festlegen eines Ports oder einer IP-Adresse\(P. 25\)](#page-27-0)**
- **[Clients für die Drucker-Freigabe einrichten\(P. 40\)](#page-42-0)**

# <span id="page-42-0"></span>**Clients für die Drucker-Freigabe einrichten**

Hier wird das Verfahren zur Aktivierung des Druckens von einem Client-Computer (nachfolgend als "ein Client" bezeichnet) unter Verwendung eines im gleichen Netzwerk freigegebenen Druckerservers beschrieben.

In Umgebungen, in denen Windows Update verwendet werden kann, muss das Installationsprogramm für die Installation des Treibers bei der Auswahl eines Druckerservers nicht verwendet werden.

### **Bedingungen**

Bestätigen Sie, dass die folgenden Bedingungen erfüllt sind. Schließen Sie die Vorbereitung ab.

● Einstellungen für die Druckerfreigabe des Druckerservertreibers

Wenn Druckserver und Clients über verschiedene Betriebssysteme verfügen, installieren Sie die Treiber für die Betriebssysteme, die durch die Clients für den Druckserver unterstützt werden.

● Melden Sie sich bei Start des Computers als Administrators an.

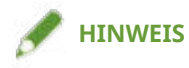

• Wenn Sie die Einstellungen eines Clients in einer Workgroup-Umgebung konfigurieren, müssen der Benutzername und das Passwort zur Anmeldung beim Client mit dem Benutzernamen und dem Passwort übereinstimmen, die im Server registriert sind.

### **Vorgangsweise**

- **1 Rufen Sie [Netzwerk] im Windows Explorer auf.**
- **2 Doppelklicken Sie den Computer (Drucker-Server), den Sie für die Druckerfreigabe eingestellt haben.**
- **3 Doppelklicken Sie zur Installation auf das Gerätesymbol.**

**4 Stellen Sie sicher, dass der Druckeinstellungsbildschirm des Treibers im Client angezeigt wird.**

Sie können den Druckeinstellungsbildschirm des Treibers anzeigen, indem Sie die folgenden Schritte durchführen.

(1) Öffnen Sie den Windows-[Geräte und Drucker].

(2) Klicken Sie mit der rechten Maustaste auf das Symbol des Geräts, welches Sie einstellen möchten → wählen Sie [Druckeinstellungen] aus.

#### Ändern von Einstellungen zur Anpassung der Nutzungsumgebung

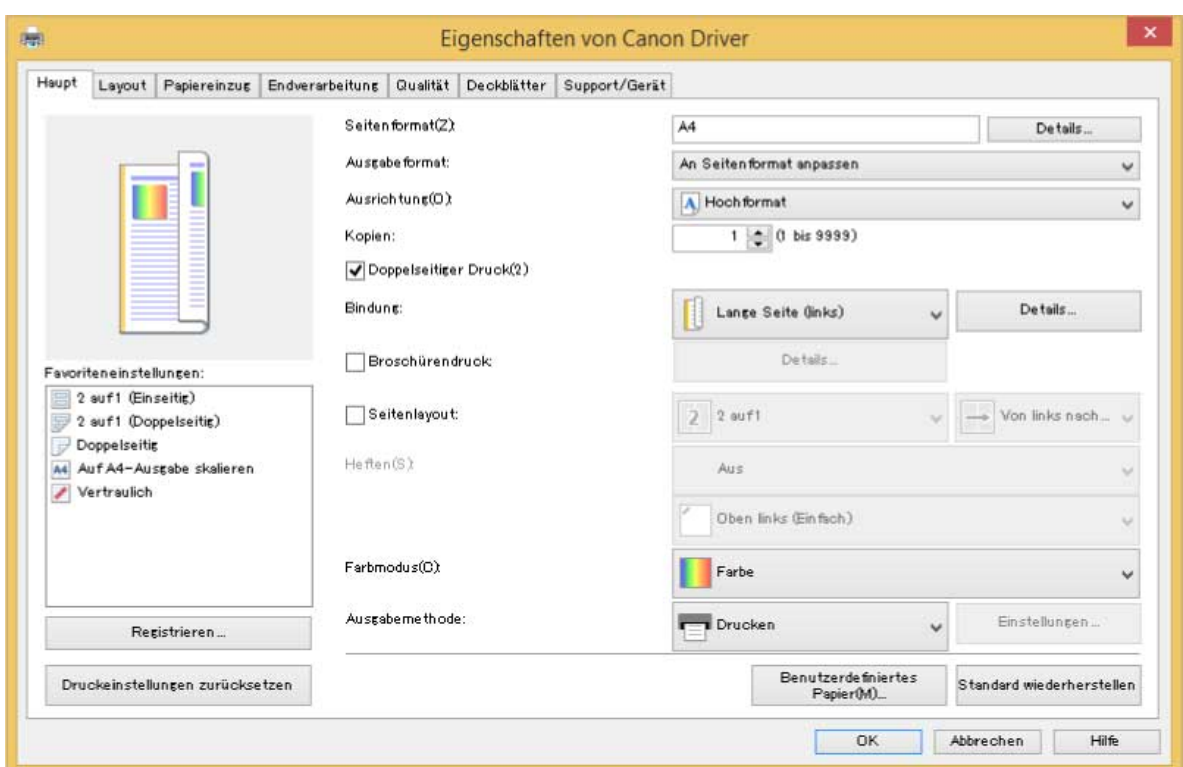

Wird der oben abgebildete Bildschirm angezeigt, wurde der Vorgang abgeschlossen.

Wird der standardmäßige Windows-Druckeinstellungsbildschirm angezeigt, führen Sie die folgenden Schritte durch.

- **5 Starten Sie das Installationsprogramm → befolgen Sie die Anweisungen auf dem Bildschirm.**
- **6** Wählen Sie [Benutzerdefiniert] für [Druckerinstallation] aus → klicken Sie auf [Weiter].
- **7 Wählen Sie im Bildschirm [Vorgang auswählen] [Vorhandene Druckertreiber aktualisieren] aus → klicken Sie auf [Weiter].**
- **8 Überprüfen Sie die [Druckerliste für Installation] → klicken Sie auf [Starten].**
- **9 Klicken Sie auf [Beenden].**
- **10 Wenn die Installation abgeschlossen ist, starten Sie den Computer neu.**

### **HINWEIS**

● Die Treibereinstellungen des Servers werden möglicherweise nicht auf den Clients angezeigt. Sollte dies der Fall sein, könnte die Treiberversion der Clients älter sein als die des Druckerservers. Stellen Sie sicher, dass die Treiber der Clients immer auf dem neuesten Stand sind und denen des Druckerservers entsprechen.

## **Verwandte Themen**

- **[Installieren als Druckerserver\(P. 38\)](#page-40-0)**
- **[Aktualisieren des Treibers\(P. 52\)](#page-54-0)**

# <span id="page-45-0"></span>**Wechseln des Ports**

Hier wird das Verfahren zum Wechseln des von einem mit dem Netzwerk verbundenen Geräts genutzten Ports erklärt.

Wenn Sie bei der Installation des Treibers vorübergehend einen Port für das Gerät festgelegt haben, wählen Sie anhand dieses Verfahrens einen korrekten Port aus.

Hier wird das Verfahren für die Erstellung eines Raw- oder LPR-Ports mit der Option "Standard TCP/IP Port" erklärt.

### **Bedingungen**

Bestätigen Sie, dass die folgenden Bedingungen erfüllt sind. Schließen Sie die Vorbereitung ab.

- Treiberinstallation
- Bestätigen Sie den Namen oder die IP-Adresse des Geräts (falls ein Standard-TCP/IP-Port hinzugefügt wird).

Wenn Sie einen Standard-TCP/IP-Port hinzufügen möchten, müssen Sie den Namen und die IP-Adresse des Geräts eingeben. Verwenden Sie als Namen des Geräts den Namen, mit dem das Gerät im Netzwerk bekannt ist. Wenn Ihnen der Gerätename oder die IP-Adresse nicht bekannt ist, fragen Sie Ihren Netzwerkadministrator.

● Bestimmen des zu verwendenden Protokolls

Raw: Ein Protokoll, das unter Windows verwendet werden kann. Die Datenübertragung erfolgt mit höherer Geschwindigkeit als über LPR.

LPR: Das Protokoll, das normalerweise von TCP/IP verwendet wird.

● Melden Sie sich bei Start des Computers als Administrators an.

### **Vorgangsweise**

- **1 Rufen Sie [Geräte und Drucker] in der [Systemsteuerung] von Windows auf.**
- **2 Klicken Sie rechts auf das Symbol des Geräts, welches Sie einstellen möchten → wählen Sie [Druckereigenschaften].**

Wenn Sie einen Touchscreen verwenden, drücken Sie und halten Sie das Symbol des Geräts gedrückt, das Sie festlegen möchten → tippen Sie auf [Druckereigenschaften] im Kontextmenü.

**3 Rufen Sie die Registerkarte [Anschlüsse] auf → klicken Sie auf [Hinzufügen].**

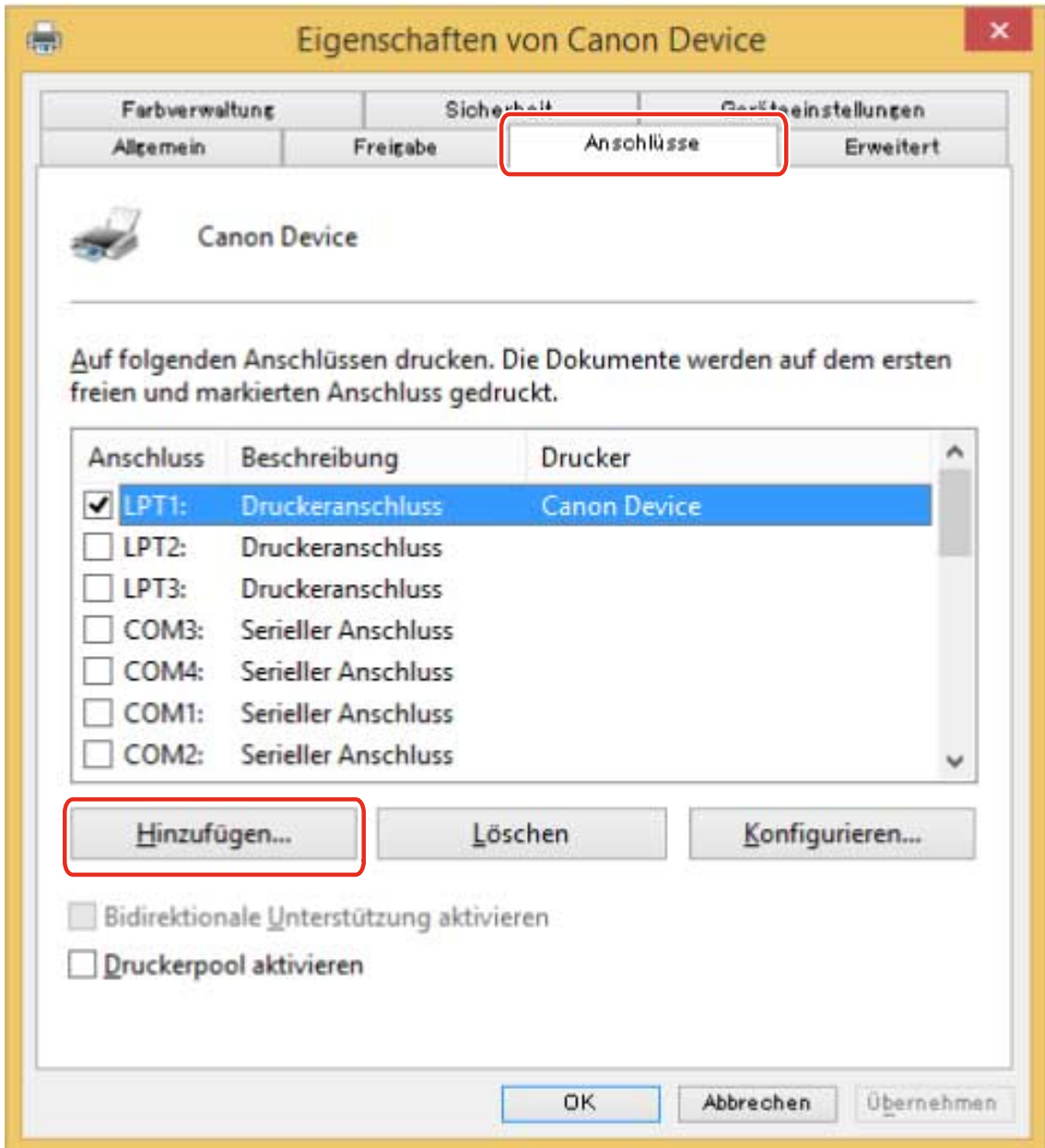

### **4 Wählen Sie im Dialogfeld [Druckeranschlüsse] [Standard TCP/IP Port] unter [Verfügbare Anschlusstypen] aus → klicken Sie auf [Neuer Anschluss].**

### **5 Folgen Sie weiter den Anweisungen im Assistenten, und geben Sie anschließend den Gerätenamen oder die IP-Adresse ein.**

[Anschlussname] wird automatisch eingegeben. Ändern Sie bei Bedarf den Namen des Ports.

Wird der Bildschirm [Zusätzliche Anschlussinformationen erforderlich] angezeigt, klicken Sie auf "Details öffnen" und führen Sie die notwendigen Schritte aus.

Führen Sie eine der folgenden Maßnahmen durch.

- Kehren Sie zum letzten Bildschirm des Assistenten zurück → geben Sie die Informationen für [Druckername oder-IP-Adresse] erneut ein → klicken Sie auf [Weiter].
- Wählen Sie [Gerätetyp] > [Standard] > [Canon Network Printing Device with P9100] → klicken Sie auf [Weiter].

Je nach verwendetem Gerät kann der unter [Gerätetyp] > [Standard] gewählte Name von [Canon Network Printing Device with P9100] abweichen.

- **6 Klicken Sie auf [Fertigstellen].**
- **7 Im Dialogfeld [Druckeranschlüsse] klicken Sie auf [Schließen].**

### **8** Klicken Sie auf [Konfigurieren].

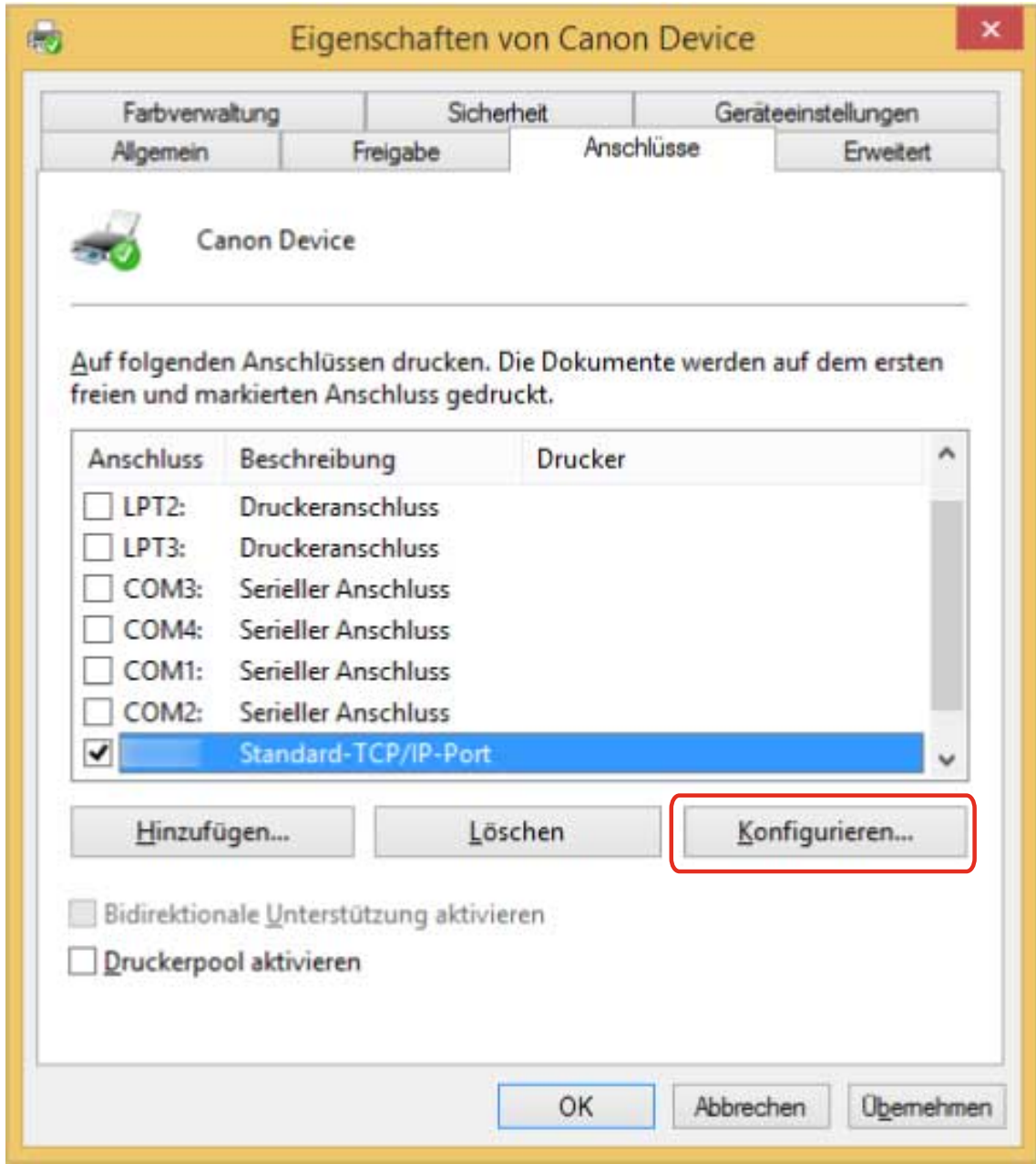

### **9 Legen Sie den Anschluss fest.**

#### **Bei Verwendung von Raw**

Wählen Sie [Protokoll] > [Raw] → klicken Sie auf [OK].

### **Bei Verwendung von LPR**

(1) Wählen Sie [Protokoll] > [LPR] aus, und legen Sie eine der Warteschlangen für den Druck für [LPR-Einstellungen] > [Warteschlangenname] fest.

#### Ändern von Einstellungen zur Anpassung der Nutzungsumgebung

LP: Die Ausgaben entsprechen der Spooler-Einstellung für das Gerät. Diese Einstellung wird normalerweise verwendet.

SPOOL: Gibt unabhängig von den Geräteeinstellungen immer nach dem Spoolen auf die Festplatte aus.

DIRECT: Gibt unabhängig von den Geräteeinstellungen immer ohne Spoolen auf die Festplatte aus. (2) Klicken Sie auf [OK].

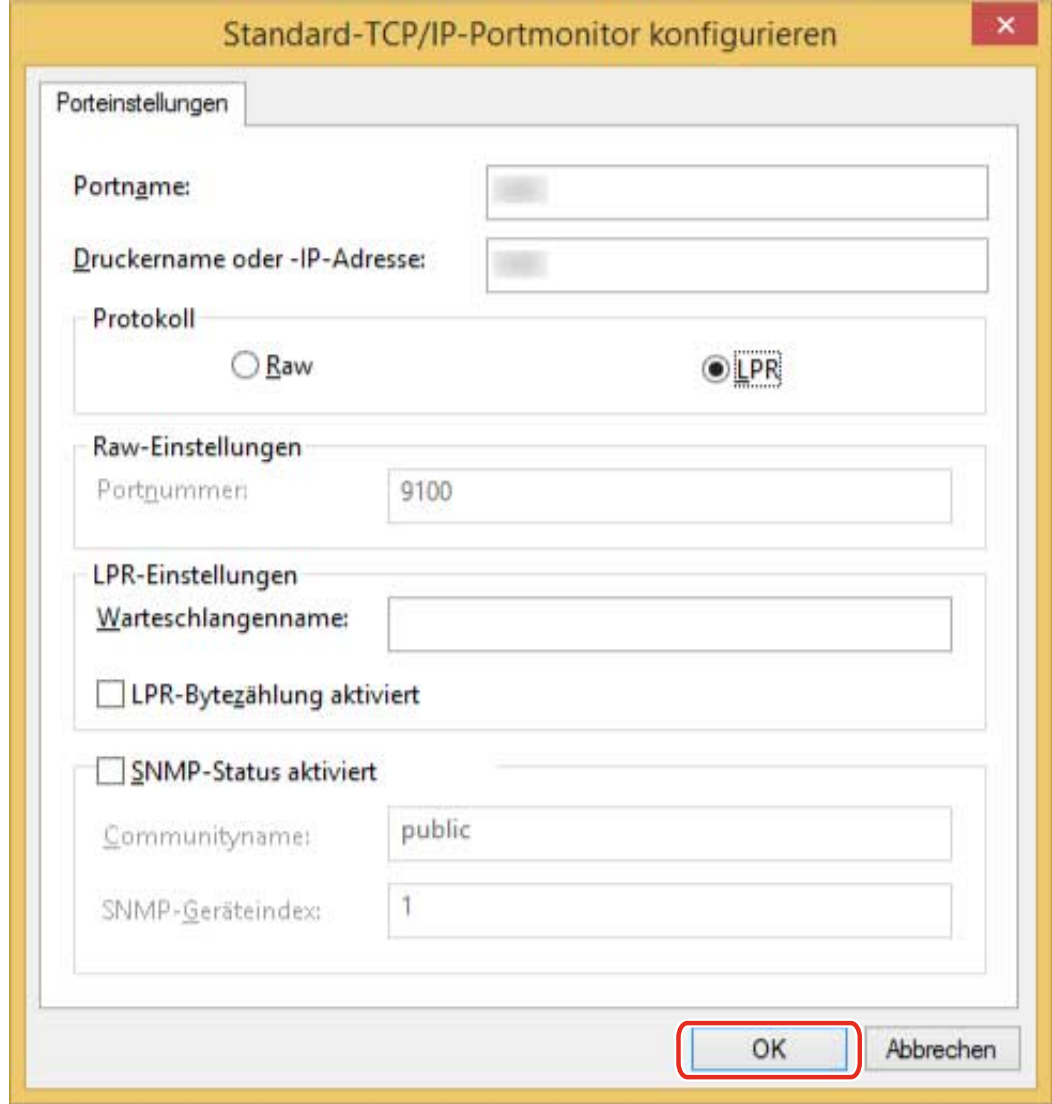

**10 Klicken Sie auf [Schließen].**

# <span id="page-49-0"></span>**Gerätefunktionen nutzbar machen**

Bei der Installation eines Treibers mit einer Netzwerkverbindung werden die auf dem Gerät gespeicherten Optionsinformationen normalerweise abgerufen, und mit dem Treiber verbundene Funktionen werden für die Verwendung festgelegt. Wenn die Funktionen des Treibers nicht verwendet werden können oder wenn Sie eine Option hinzufügen, müssen die Geräteinformationen abgerufen werden. Zudem muss die Optionsstruktur festgelegt werden.

### **Bedingungen**

Bestätigen Sie, dass die folgenden Bedingungen erfüllt sind. Schließen Sie die Vorbereitung ab.

● Einstellungen am Gerät

Aktivieren Sie im Gerät die Funktion [WSD-Browsing verwenden]. Wenn Sie ein Gerät verwenden, das diese Funktion nicht unterstützt, aktivieren Sie die Option [Druckerverwaltungs- info vom Host erhalten]. Weitere Einzelheiten finden Sie im Handbuch des Geräts.

● Melden Sie sich beim Starten des Computers als Mitglied der Gruppe Administrators an.

### **Vorgangsweise**

- **1 Rufen Sie [Geräte und Drucker] in der [Systemsteuerung] von Windows auf.**
- **2 Klicken Sie rechts auf das Symbol des Geräts, welches Sie einstellen möchten → wählen Sie [Druckeinstellungen].**

Wenn Sie einen Touchscreen verwenden, drücken Sie und halten Sie das Symbol des Geräts gedrückt, das Sie festlegen möchten → tippen Sie auf [Druckeinstellungen] im Kontextmenü.

**3 Rufen Sie die Registerkarte [Support/Gerät] auf.**

#### Ändern von Einstellungen zur Anpassung der Nutzungsumgebung

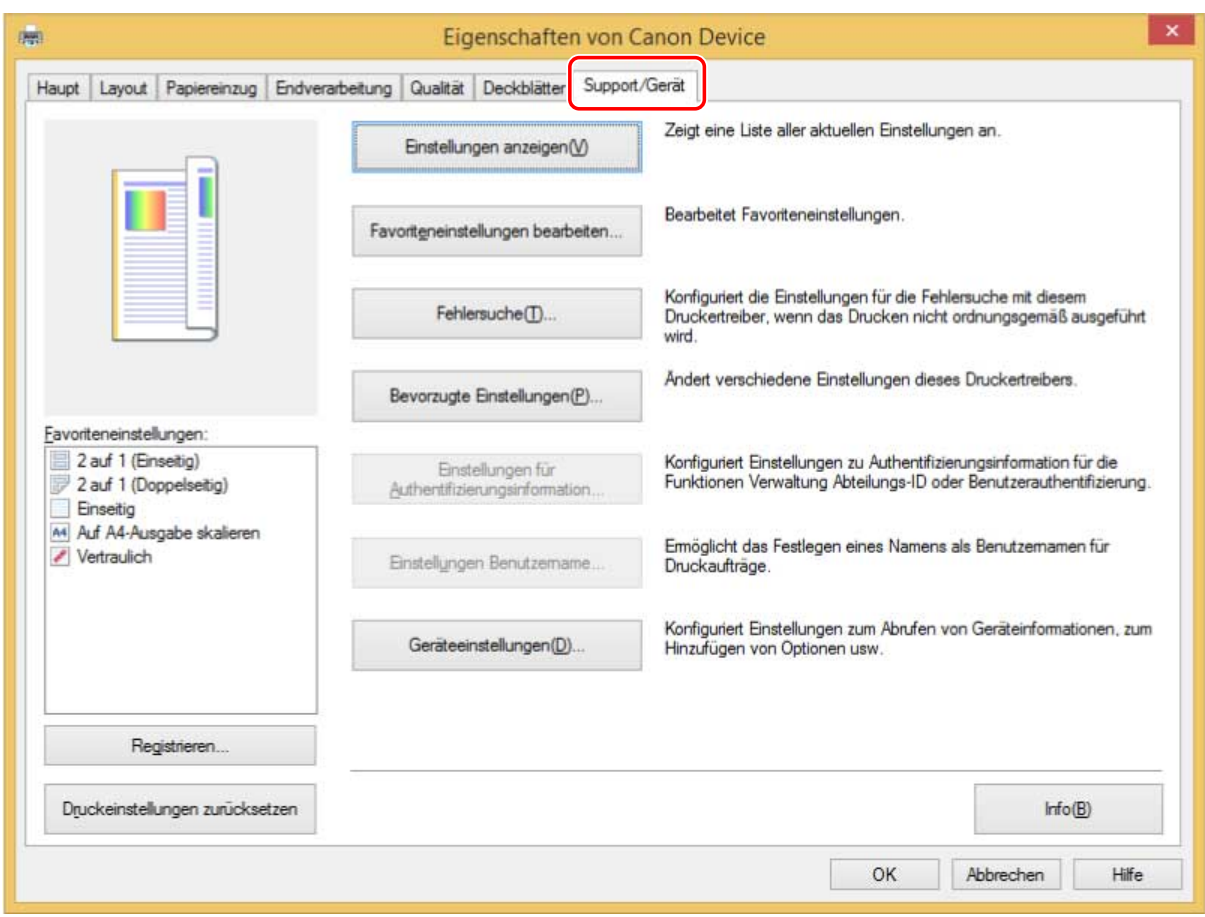

### **HINWEIS**

● Wenn der Windows-Standardbildschirm für die Druckereinstellungen, der nicht über die Registerkarte [Support/Gerät] verfügt, angezeigt wird, kann ein Problem mit der Umgebung, den Einstellungen oder dem Installationsstatus des Treibers vorliegen. Unter Fehlersuche erfahren Sie, wie Sie den Bildschirm mit den Druckeinstellungen des Treibers aktivieren, damit er angezeigt wird.

### **4 Klicken Sie auf [Geräteeinstellungen].**

Wenn Sie auf [Geräteeinstellungen] klicken, wird der Bildschirm mit den Druckeinstellungen geschlossen, nachdem ein Bestätigungsbildschirm angezeigt wurde, in dem Sie gefragt wurden, ob die Einstellungen gespeichert werden sollen.

- **5 Rufen Sie die Registerkarte [Geräteeinstellungen] auf.**
- **6 Legen Sie bei Bedarf fest, ob die IP-Adresse des Geräts automatisch gefunden oder manuell in den [IP-Adresseinstellungen] unten auf dem Bildschirm gewählt werden soll.**
- **7 Klicken Sie auf [Geräteinformationen abrufen].**

#### Ändern von Einstellungen zur Anpassung der Nutzungsumgebung

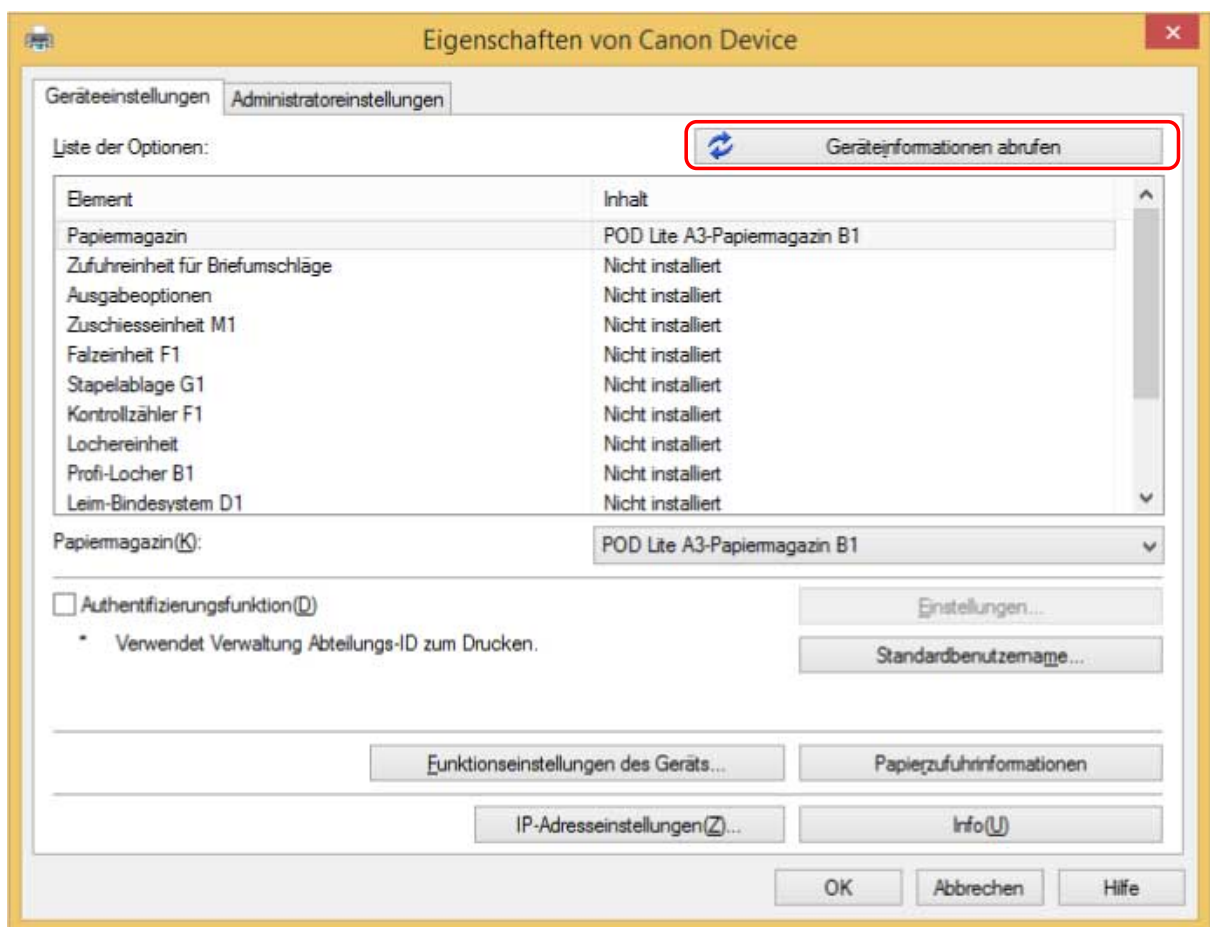

### **8** Wenn die Meldung "Möchten Sie die Geräteinformationen abrufen?" angezeigt wird, **klicken Sie auf [Ja].**

Wenn die Informationen abgerufen werden, wird die Optionsstruktur automatisch festgelegt. Prüfen Sie die Einstellungen.

Wenn die Informationen nicht abgerufen werden, legen Sie die Optionen manuell fest. Wählen Sie die mit dem Gerät verbundenen Optionen aus.

### **9 Klicken Sie auf [OK].**

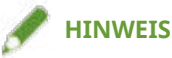

- In einem der folgenden Fälle kann es sein, dass Sie einige der Geräteinformationen nicht abrufen können. Ist dies der Fall, legen Sie die Optionen manuell fest.
	- Bei Verwendung einer USB-Verbindung
	- Wenn Sie einen TCP/IP-Standardport angegeben haben
	- Wenn Sie ein Gerät oder einen Port verwenden, der keine Geräteinformationen abrufen kann

### **Verwandte Themen**

**[Der Windows-Bildschirm mit den Standard-Druckeinstellungen wird angezeigt\(P. 76\)](#page-78-0)**

# Aktualisieren/Deinstallieren des **Treibers**

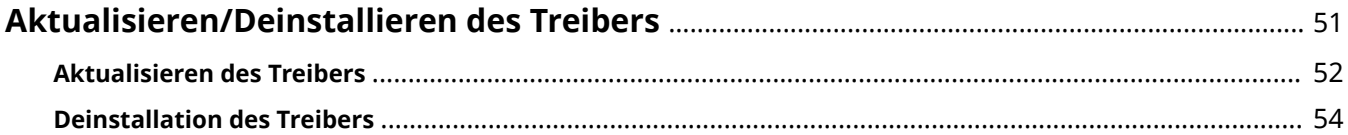

# <span id="page-53-0"></span>**Aktualisieren/Deinstallieren des Treibers**

Die Verfahren zur Aktualisierung des Treibers und zur Deinstallation des Treibers werden nachfolgend beschrieben.

- **[Aktualisieren des Treibers\(P. 52\)](#page-54-0)**
- **[Deinstallation des Treibers\(P. 54\)](#page-56-0)**

# <span id="page-54-0"></span>**Aktualisieren des Treibers**

Sie können die installierten Treiber auf ihre neueren Versionen aktualisieren.

Wir empfehlen, die neuesten Treiber entsprechend der neuen Funktionen und/oder Betriebssysteme herunterzuladen und zu aktualisieren.

Sie können bereits installierte Treiber aktualisieren, während Sie gleichzeitig einen Treiber für ein neues Gerät installieren, hier wird jedoch ausschließlich das Verfahren für die Aktualisierung installierter Treiber beschrieben.

In Umgebungen, in denen Windows Update verwendet werden kann, muss dieses Verfahren nicht durchgeführt werden, da der Treiber automatisch aktualisiert wird.

### **Bedingungen**

Bestätigen Sie, dass die folgenden Bedingungen erfüllt sind. Schließen Sie die Vorbereitung ab.

● Besorgen Sie sich das Installationsprogramm

Sie können das Installationsprogramm für die Aktualisierung von der Canon-Website (http://canon.com/) herunterladen.

- Schließen Sie das Gerät über das USB-Kabel an, und schalten Sie es ein (beim Aktualisieren eines über eine USB-Verbindung installierten Treibers).
- Melden Sie sich bei Start des Computers als Administrators an.
- Der Bildschirm [Desktop] wird angezeigt (bei Verwendung von Windows 8.1/Server 2012 R2).

### **Vorgangsweise**

- **1 Starten Sie das Installationsprogramm → befolgen Sie die Anweisungen auf dem Bildschirm.**
- **22** Wählen Sie [Benutzerdefiniert] für [Druckerinstallation] aus → klicken Sie auf [Weiter].
- **3 Wählen Sie [Vorhandene Druckertreiber aktualisieren] aus → klicken Sie auf [Weiter].**

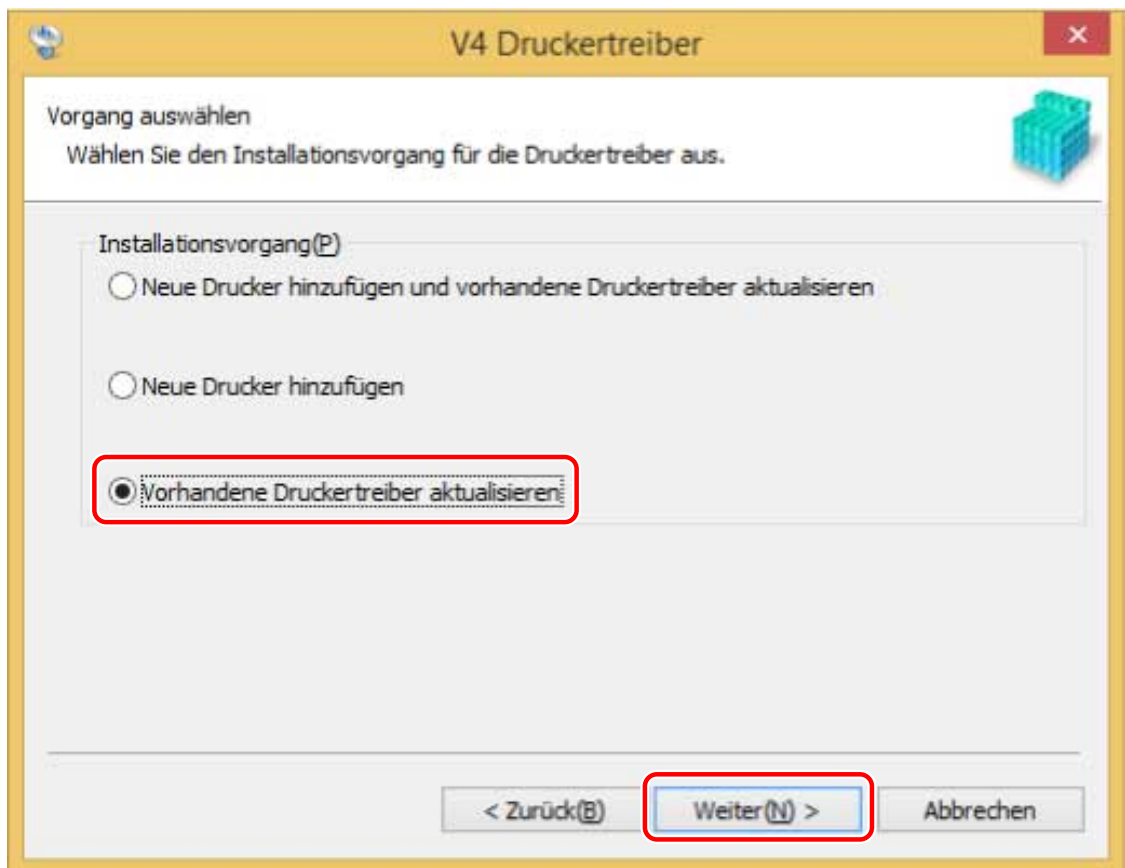

### **4 Überprüfen Sie die [Druckerliste für Installation] → klicken Sie auf [Starten].**

### **5 Klicken Sie auf [Beenden].**

Starten Sie den Computer neu, wenn eine Meldung angezeigt wird, in der Sie dazu aufgefordert werden.

Aktualisieren Sie den Treiber eines Druckerservers , aktualisieren Sie auch die Treiber von Clients, indem Sie dem Verfahren der Festlegung von Computern als freigegebene Drucker-Clients folgen.

### **Verwandte Themen**

- **[Installieren durch Erkennen von Geräten in einem Netzwerk\(P. 20\)](#page-22-0)**
- **[Installieren durch Festlegen eines Ports oder einer IP-Adresse\(P. 25\)](#page-27-0)**
- **[Installieren über eine USB-Verbindung\(P. 30\)](#page-32-0)**
- **[Clients für die Drucker-Freigabe einrichten\(P. 40\)](#page-42-0)**
- **[Gerätefunktionen nutzbar machen\(P. 47\)](#page-49-0)**

# <span id="page-56-0"></span>**Deinstallation des Treibers**

Hier wird die Deinstallation eines nicht mehr benötigten Treibers beschrieben.

Welches Verfahren für die Deinstallation verwendet werden muss, hängt davon ab, ob das Installationsprogramm oder eine inf-Datei für die Installation des Treibers verwendet wurde.

**Für Treiber, die mit einem Installationsprogramm installiert wurden:(P. 54) [Für Treiber, die durch die Auswahl einer inf-Datei installiert wurden:\(P. 55\)](#page-57-0)**

### **Bedingungen**

Bestätigen Sie, dass die folgenden Bedingungen erfüllt sind. Schließen Sie die Vorbereitung ab.

- Melden Sie sich bei Start des Computers als Administrators an.
- Der Bildschirm [Desktop] wird angezeigt (bei Verwendung von Windows 8.1/Server 2012 R2).

### **Vorgangsweise**

### Für Treiber, die mit einem Installationsprogramm installiert wurden:

**1 Starten Sie das Deinstallationsprogramm des Treibers.**

#### **Wenn Sie Windows-Funktionen verwenden**

#### **Unter Windows 10/Server 2016**

(1) Zeigen Sie [Einstellungen] > [System] > [Apps Features] an.

(2) Wählen Sie unter [V4 Printer Driver Uninstaller] den Treiber aus, den Sie deinstallieren möchten, → klicken Sie auf [Deinstallieren].

#### **In einem anderen als dem Betriebssystem oben**

(1) Zeigen Sie [Systemsteuerung] > [Programme] > [Programm deinstallieren] an.

(2) Wählen Sie unter [V4 Printer Driver Uninstaller] den Treiber aus, den Sie deinstallieren möchten, → klicken Sie auf [Deinstallieren/ändern].

Wenn Sie die Deinstallationsfunktion von Windows verwenden, wird das Deinstallationsprogramm in der Sprache angezeigt, die Sie im Installationsprogramm ausgewählt haben.

#### **Wenn Sie die Deinstallationsdatei verwenden, die mit dem Treiber mitgeliefert wurde**

Doppelklicken Sie auf eine der folgenden Dateien.

#### **Wenn Sie eine Datei in einem installierten Treiberordner verwenden**

Verwenden Sie die [UNINSTAL.exe], die dem Treiber in folgendem Ordner entspricht. <Installationsordner>\Canon\PrnUninstall

### **Wenn Sie eine Datei in einem heruntergeladenen Treiberordner verwenden**

Installer\UNINSTAL.exe

### **2 Wählen Sie den Namen des Geräts aus, das Sie deinstallieren möchten → klicken Sie auf [Löschen].**

<span id="page-57-0"></span>[Aufräumen]: Klicken Sie darauf, um gleichzeitig alle Dateien und Registrierungsinformationen bezüglich aller in der Liste angezeigten Treiber und nicht nur des ausgewählten Treibers zu löschen. Klicken Sie auf [Löschen], um einen normalen Deinstallationsvorgang des Treibers durchzuführen.

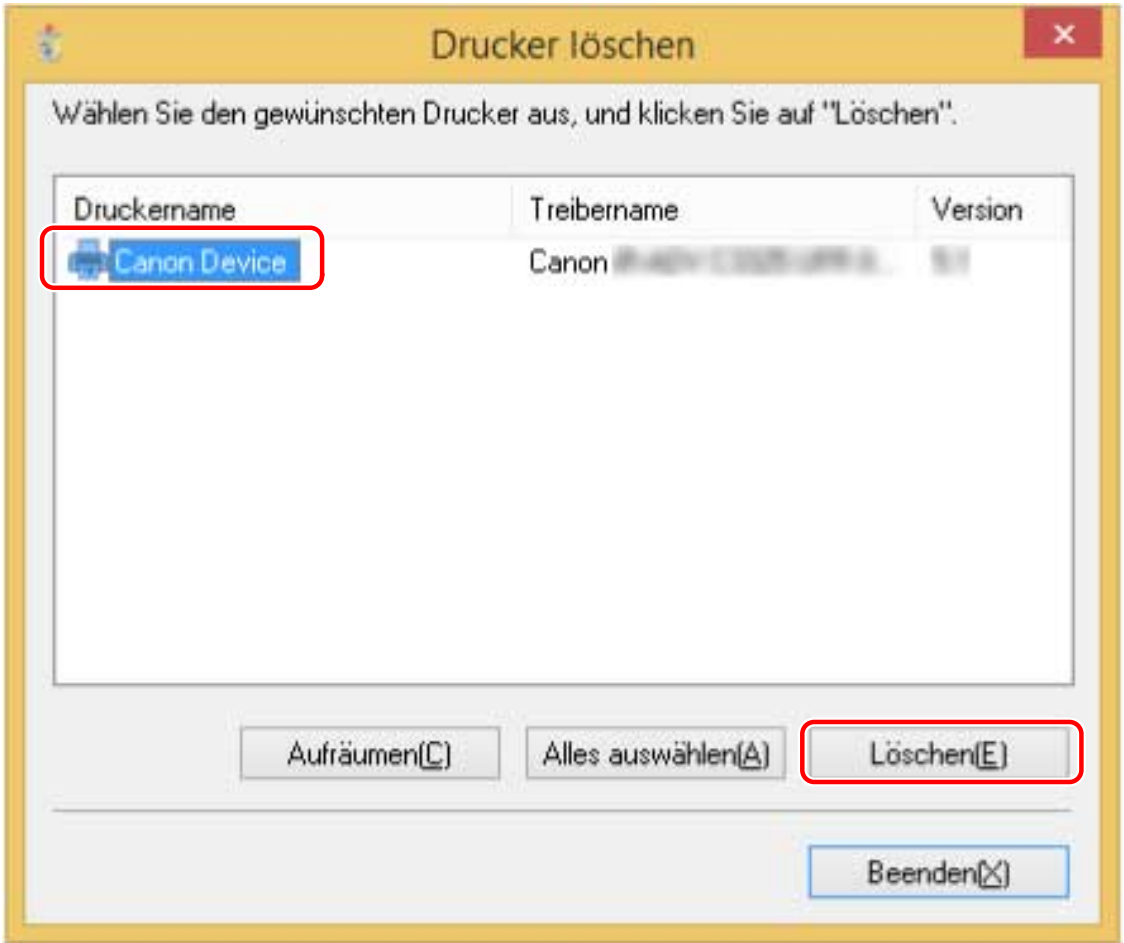

**3 Klicken Sie im Bildschirm zur Bestätigung des Löschens des Druckers auf [Ja].**

Eventuell werden Sie gefragt, ob Sie auch das Paket löschen möchten.

**4 Klicken Sie im Bildschirm [Drucker löschen] auf [Beenden].**

## **HINWEIS**

● Ist ein Gerät über USB verbunden, kann das Symbol des Geräts nicht vom Deinstallationsprogramm gelöscht werden. Um das Symbol zu löschen, führen Sie das Verfahren für die Deinstallation von Druckern aus, die durch die Auswahl einer inf-Datei installiert wurden.

Für Treiber, die durch die Auswahl einer inf-Datei installiert wurden:

- **1 Rufen Sie [Geräte und Drucker] in der [Systemsteuerung] von Windows auf.**
- **2 Klicken Sie mit der rechten Maustaste auf das Symbol des Geräts, das Sie entfernen möchten → wählen Sie [Gerät entfernen].**

Wenn Sie einen Touchscreen verwenden, drücken Sie und halten Sie das Symbol des Geräts gedrückt, das Sie entfernen möchten → tippen Sie auf [Gerät entfernen] im Kontextmenü.

- **Klicken Sie im Bildschirm [Gerät entfernen] auf [Ja].**
- **Wählen Sie ein Gerätesymbol → klicken Sie vom Menü aus auf [Druckerservereigenschaften].**
- **Rufen Sie die Registerkarte [Treiber] auf.**
- **Wählen Sie den zu löschenden Treiber unter [Installierte Druckertreiber] aus → klicken Sie auf [Entfernen].**
- **Wählen Sie [Treiber und Treiberpaket entfernen] aus → klicken Sie auf [OK].**
- **Bestätigen Sie den Treiber im Bestätigungsbildschirm → klicken Sie auf [Ja].**

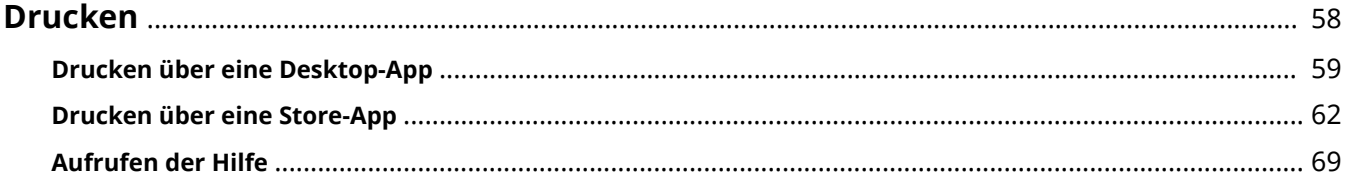

# <span id="page-60-0"></span>**Drucken**

Hier wird das Verfahren für allgemeine Druckvorgänge beschrieben. In der Hilfe finden Sie weitere Einzelheiten zur Verwendung des Treibers.

- **[Drucken über eine Desktop-App\(P. 59\)](#page-61-0)**
- **[Drucken über eine Store-App\(P. 62\)](#page-64-0)**
- **[Aufrufen der Hilfe\(P. 69\)](#page-71-0)**

# <span id="page-61-0"></span>**Drucken über eine Desktop-App**

Dieser Abschnitt erläutert das grundlegende Verfahren zum Anzeigen des Druckeinstellungsbildschirms des Treibers und zum Drucken über eine Desktop-App.

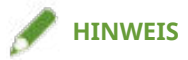

● Wenn Sie ein über einen WSD-Port angeschlossenes Gerät verwenden, aktivieren Sie [WSD verwenden] auf dem Gerät.

**1 Wählen Sie im Menü der App den Befehl [Drucken] aus.**

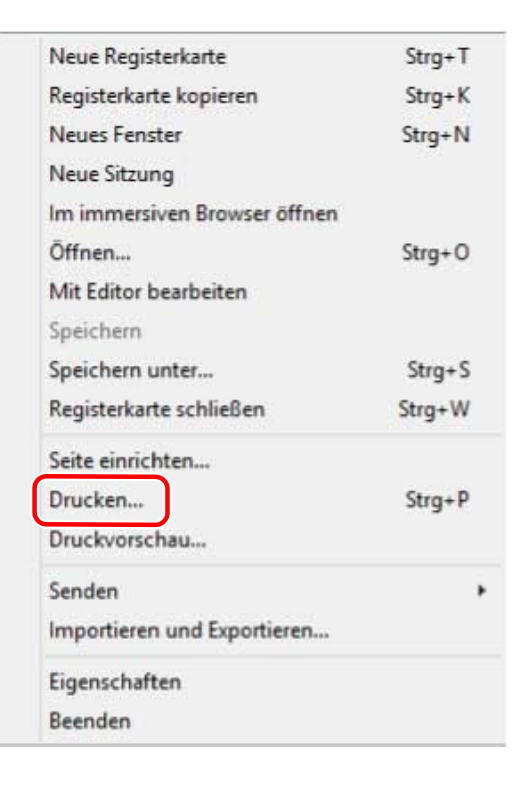

**2 Wählen Sie im Bildschirm "Drucken" das von Ihnen verwendete Gerät aus → klicken Sie auf [Einstellungen], [Druckereigenschaften] oder [Eigenschaften].**

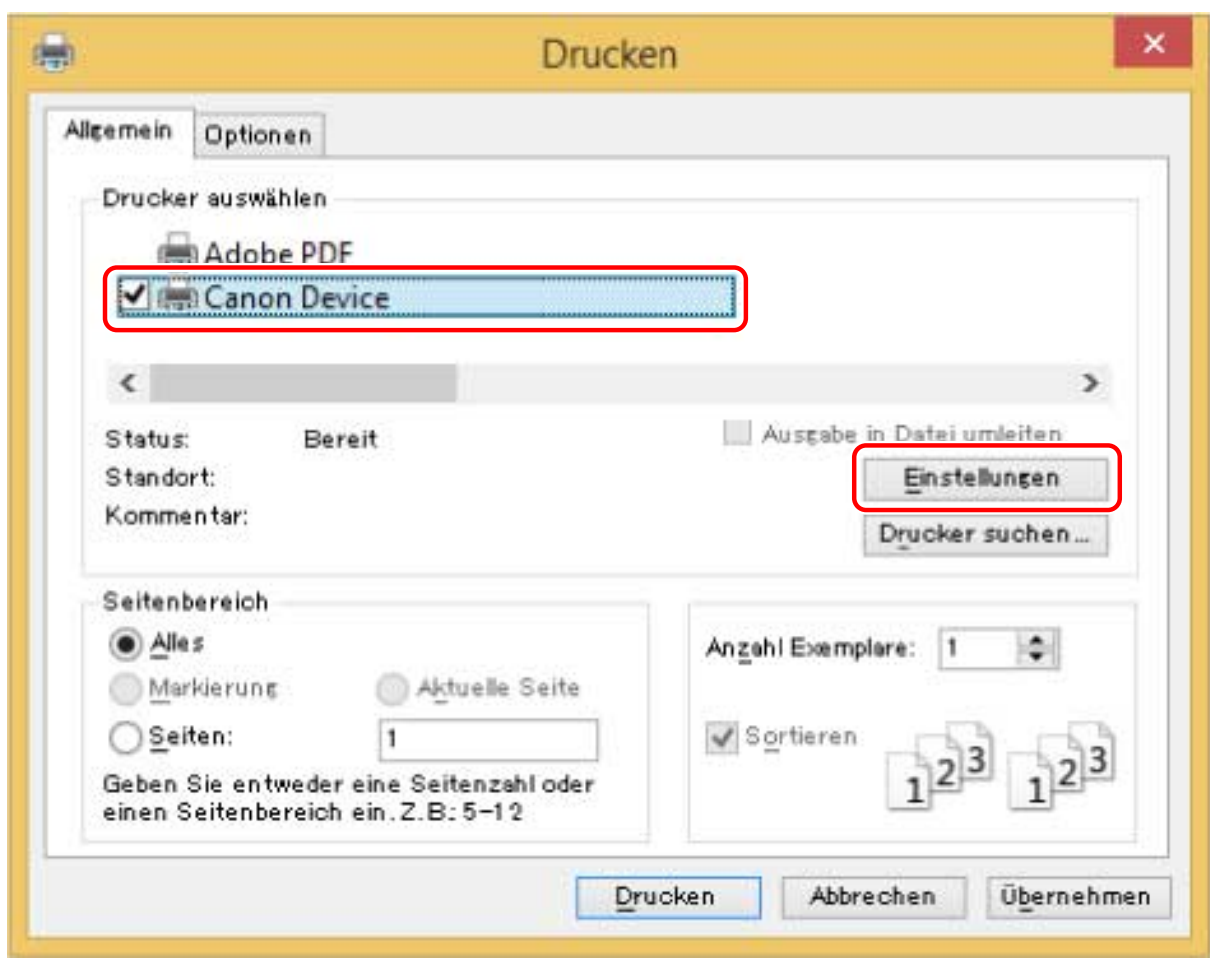

### **3 Legen Sie im Bildschirm mit den Druckeinstellungen des Treibers die erforderlichen Einstellungen fest.**

Sie können bei Bedarf zwischen den Registerkarten wechseln.

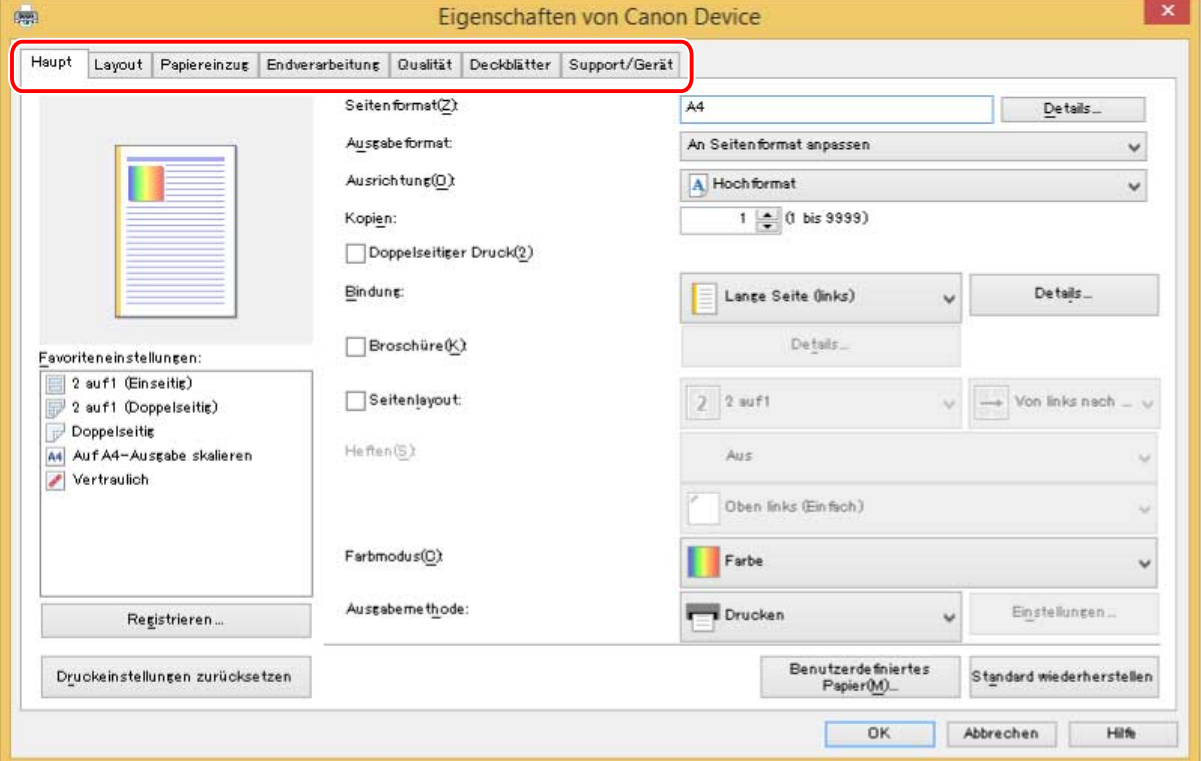

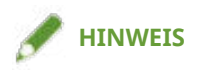

- Wenn der Windows-Standardbildschirm für die Druckereinstellungen, der von dem oben dargestellten Bildschirm abweicht, angezeigt wird, kann ein Problem mit der Umgebung, den Einstellungen oder dem Installationsstatus des Treibers vorliegen. Unter Fehlersuche erfahren Sie, wie Sie den Bildschirm mit den Druckeinstellungen des Treibers aktivieren, damit er angezeigt wird.
- Wenn die Funktion, die Sie verwenden möchten, nicht im Bildschirm mit den Druckereinstellungen angezeigt wird, aktivieren Sie die Funktionen des Geräts, indem Sie die Geräteinformationen etc. abrufen, um die Druckeinstellungen zu konfigurieren.

**4 Klicken Sie auf [OK].**

**5** Klicken Sie im Bildschirm "Drucken" auf [Drucken] oder [OK].

### **Verwandte Themen**

- **[Über diesen Treiber\(P. 9\)](#page-11-0)**
- **[Gerätefunktionen nutzbar machen\(P. 47\)](#page-49-0)**
- **[Aufrufen der Hilfe\(P. 69\)](#page-71-0)**
- **[Der Windows-Bildschirm mit den Standard-Druckeinstellungen wird angezeigt\(P. 76\)](#page-78-0)**

# <span id="page-64-0"></span>**Drucken über eine Store-App**

Dieser Abschnitt erläutert das grundlegende Verfahren zum Anzeigen des Druckeinstellungsbildschirms des Treibers und zum Drucken über eine Store-App.

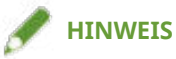

- Wenn Sie ein über einen WSD-Port angeschlossenes Gerät verwenden, aktivieren Sie [WSD verwenden] auf dem Gerät.
- Falls die Funktionen, die Sie nutzen möchten, nicht auf dem Druckeinstellungsbildschirm einer Store-App angezeigt werden, können Sie diese möglicherweise erst nutzen, wenn Sie die Standardeinstellungen ändern. Sie können die Standardeinstellungen konfigurieren, wenn Sie den Druckeinstellungsbildschirm über das Gerätesymbol in [Geräte und Drucker] aufrufen.

## So drucken Sie über eine Store-App unter Windows 10/Server 2016

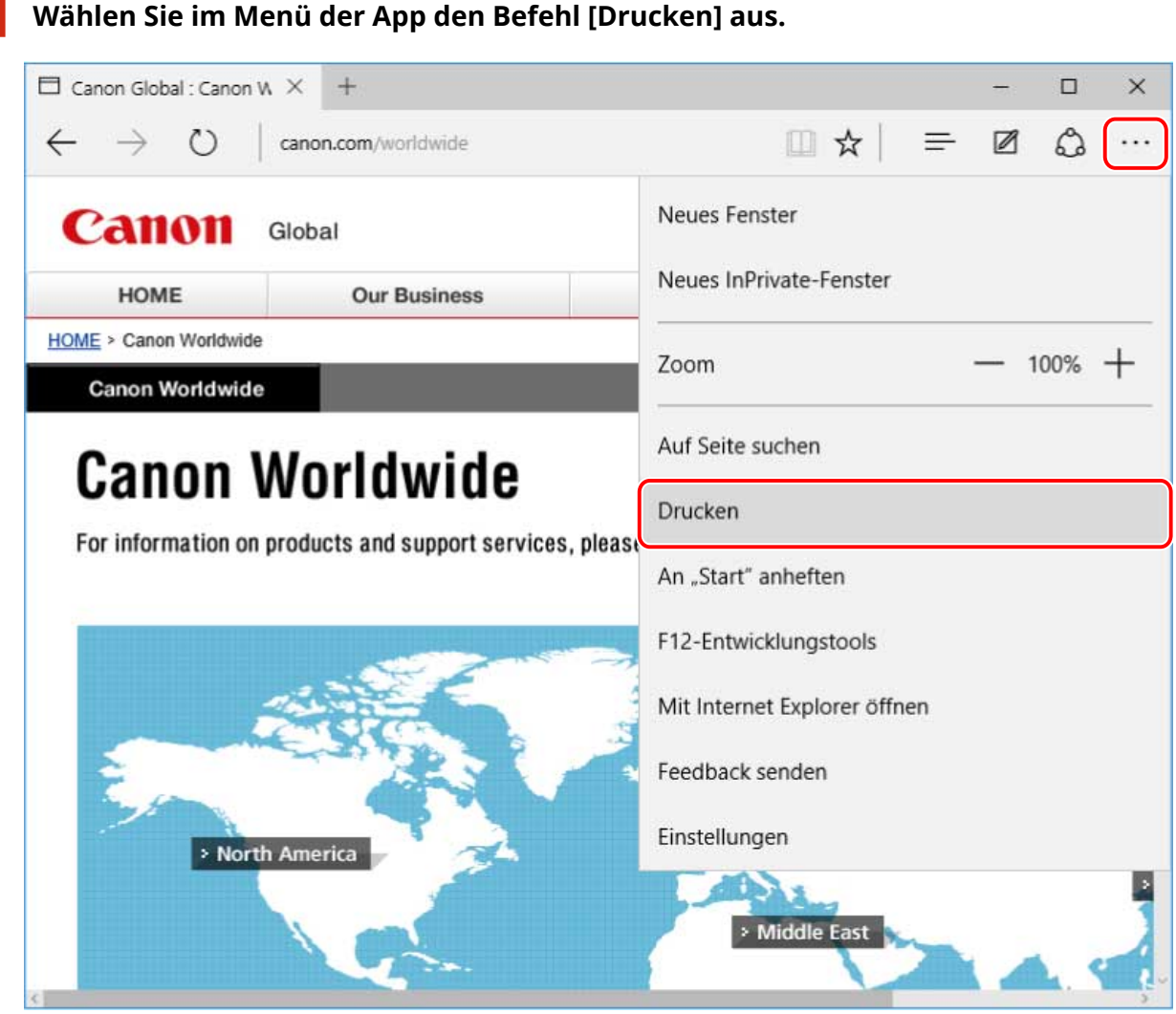

2 Wählen Sie im Bildschirm "Drucken" das von Ihnen verwendete Gerät aus → klicken **Sie auf [Weitere Einstellungen].**

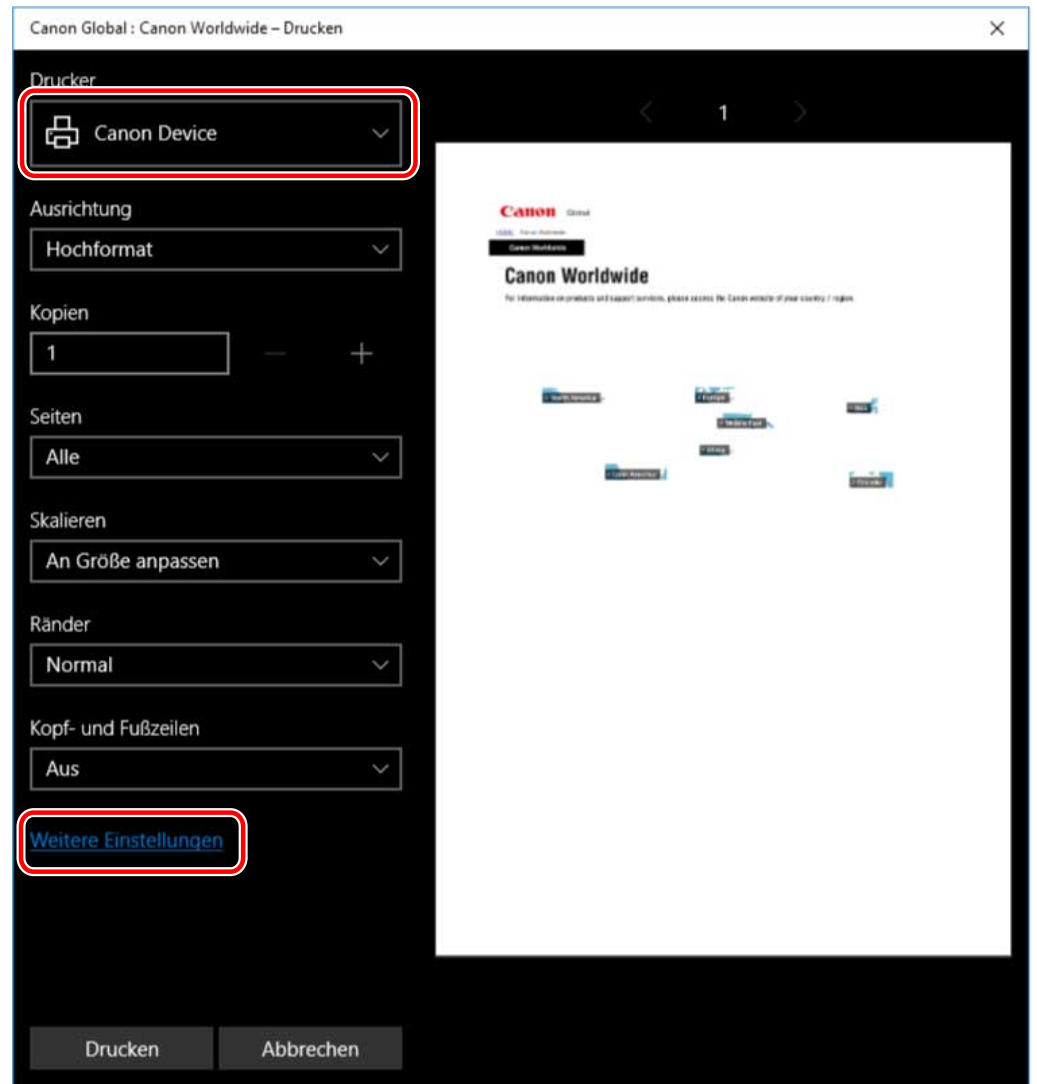

**3 Legen Sie im Bildschirm mit den Druckeinstellungen des Treibers die erforderlichen Einstellungen fest.**

Sie können bei Bedarf zwischen den Registerkarten wechseln.

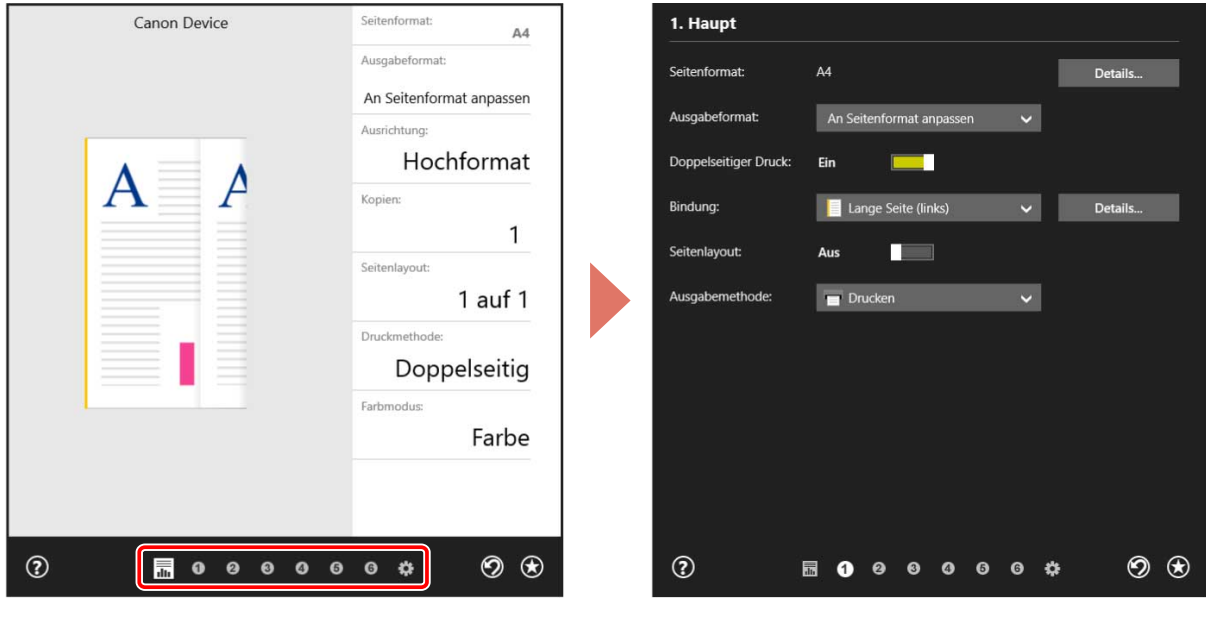

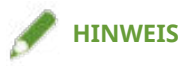

- Wenn der Windows-Standardbildschirm für die Druckereinstellungen, der von dem oben dargestellten Bildschirm abweicht, angezeigt wird, kann ein Problem mit der Umgebung, den Einstellungen oder dem Installationsstatus des Treibers vorliegen. Unter Fehlersuche erfahren Sie, wie Sie den Bildschirm mit den Druckeinstellungen des Treibers aktivieren, damit er angezeigt wird.
- Wenn die Funktion, die Sie verwenden möchten, nicht im Bildschirm mit den Druckereinstellungen angezeigt wird, aktivieren Sie die Funktionen des Geräts, indem Sie die Geräteinformationen usw. abrufen, um die Druckeinstellungen zu konfigurieren.

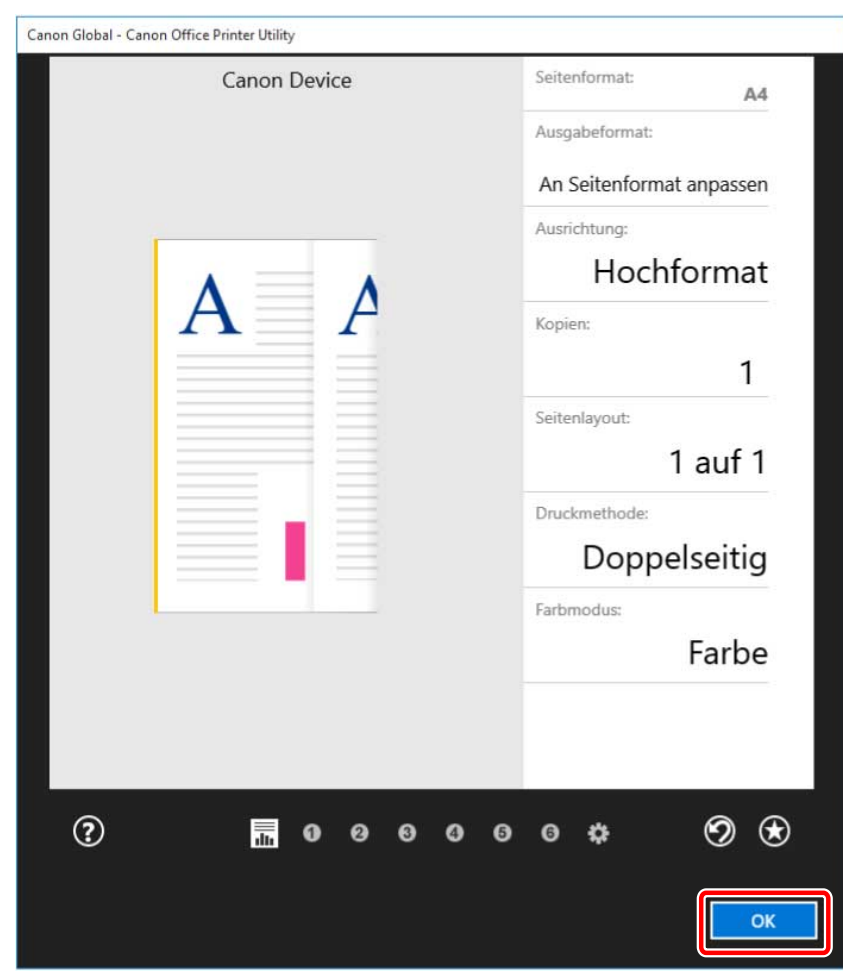

### **4 Klicken Sie auf [OK].**

**5** Klicken Sie im Bildschirm "Drucken" auf [Drucken].

So drucken Sie über eine Store-App unter Windows 8.1/Server 2012 R2

- **1 Zeigen Sie in der App die Daten an, die Sie drucken möchten.**
- **2** Zeigen Sie die Charm-Leiste an, und klicken Sie dann unter [ ͡ ͡ ͡ ͡ ͡ ͡ Geräte] → [ ͡ ͡ ͡ **Drucken] → auf das von Ihnen verwendete Gerät.**

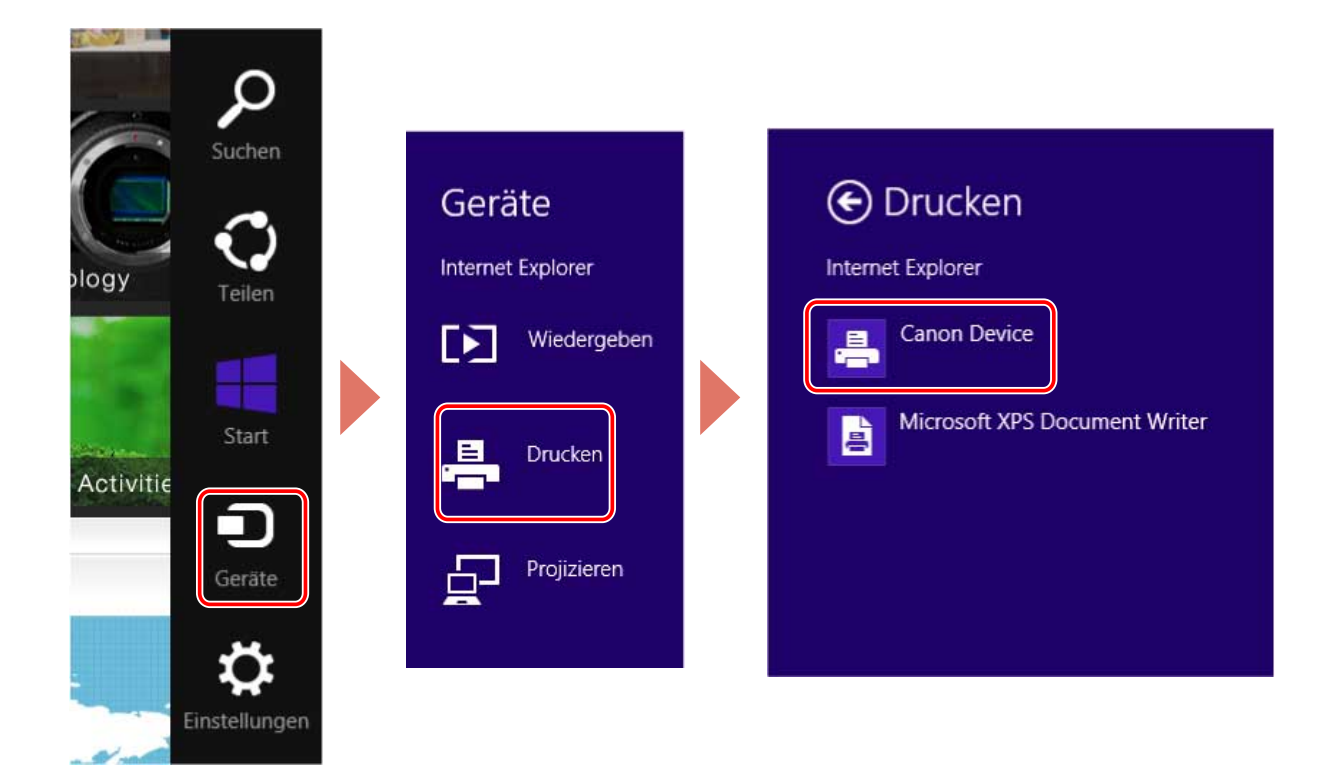

**Klicken Sie auf [Weitere Einstellungen].**

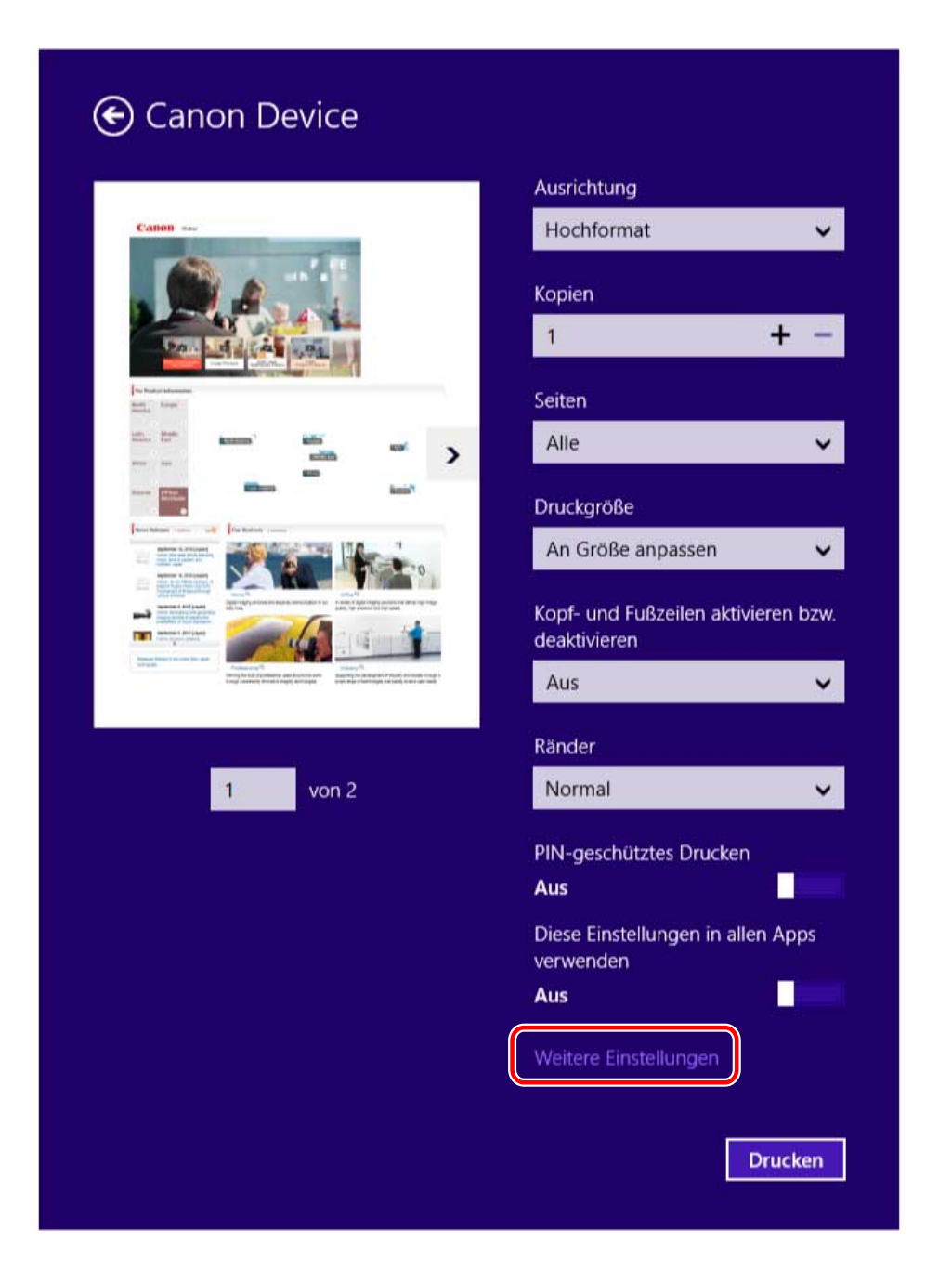

**4 Legen Sie im Bildschirm mit den Druckeinstellungen des Treibers die erforderlichen Einstellungen fest.**

Sie können bei Bedarf zwischen den Registerkarten wechseln.

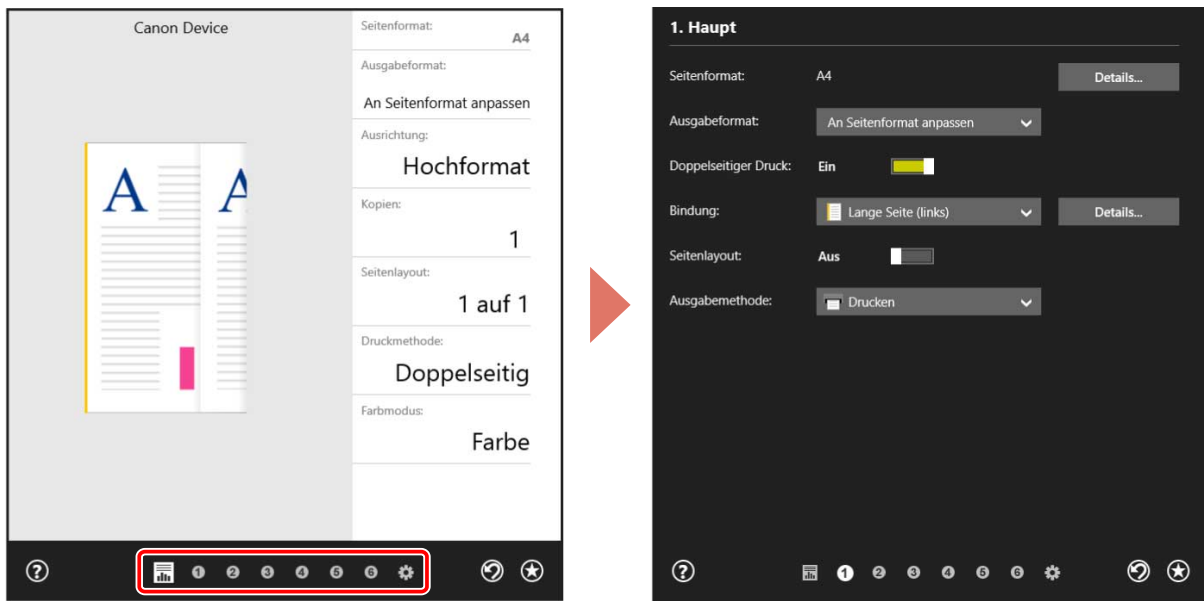

### **HINWEIS**

- Wenn der Windows-Standardbildschirm für die Druckereinstellungen, der von dem oben dargestellten Bildschirm abweicht, angezeigt wird, kann ein Problem mit der Umgebung, den Einstellungen oder dem Installationsstatus des Treibers vorliegen. Unter Fehlersuche erfahren Sie, wie Sie den Bildschirm mit den Druckeinstellungen des Treibers aktivieren, damit er angezeigt wird.
- Wenn die Funktion, die Sie verwenden möchten, nicht im Bildschirm mit den Druckereinstellungen angezeigt wird, aktivieren Sie die Funktionen des Geräts, indem Sie die Geräteinformationen usw. abrufen, um die Druckeinstellungen zu konfigurieren.

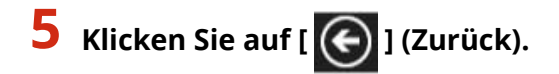

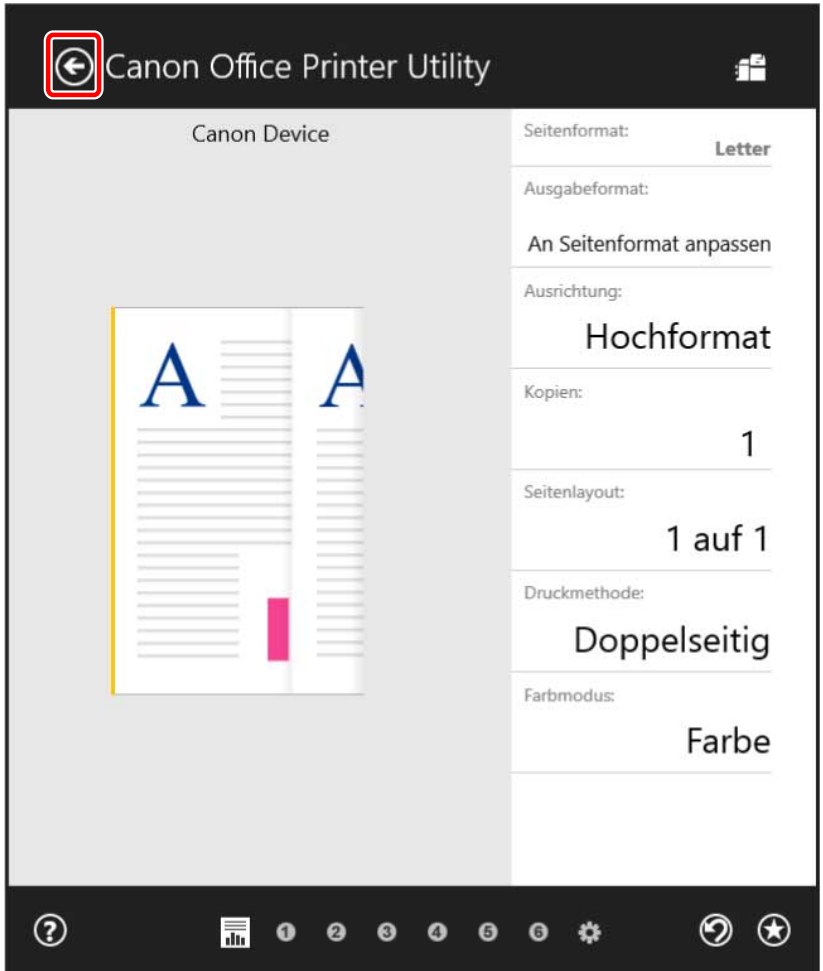

**6** Klicken Sie im Bildschirm "Drucken" auf [Drucken].

### **Verwandte Themen**

- **[Über diesen Treiber\(P. 9\)](#page-11-0)**
- **[Gerätefunktionen nutzbar machen\(P. 47\)](#page-49-0)**
- **[Aufrufen der Hilfe\(P. 69\)](#page-71-0)**
- **[Der Windows-Bildschirm mit den Standard-Druckeinstellungen wird angezeigt\(P. 76\)](#page-78-0)**

# <span id="page-71-0"></span>**Aufrufen der Hilfe**

Nähere Hinweise zur Verwendung des Treibers und allen Funktionen finden Sie in der Hilfe.

Die Hilfe wird angezeigt, wenn Sie im Druckereinstellungsbildschirm des Treibers auf [Hilfe] klicken.

#### **Beim Drucken über eine Desktop-App**

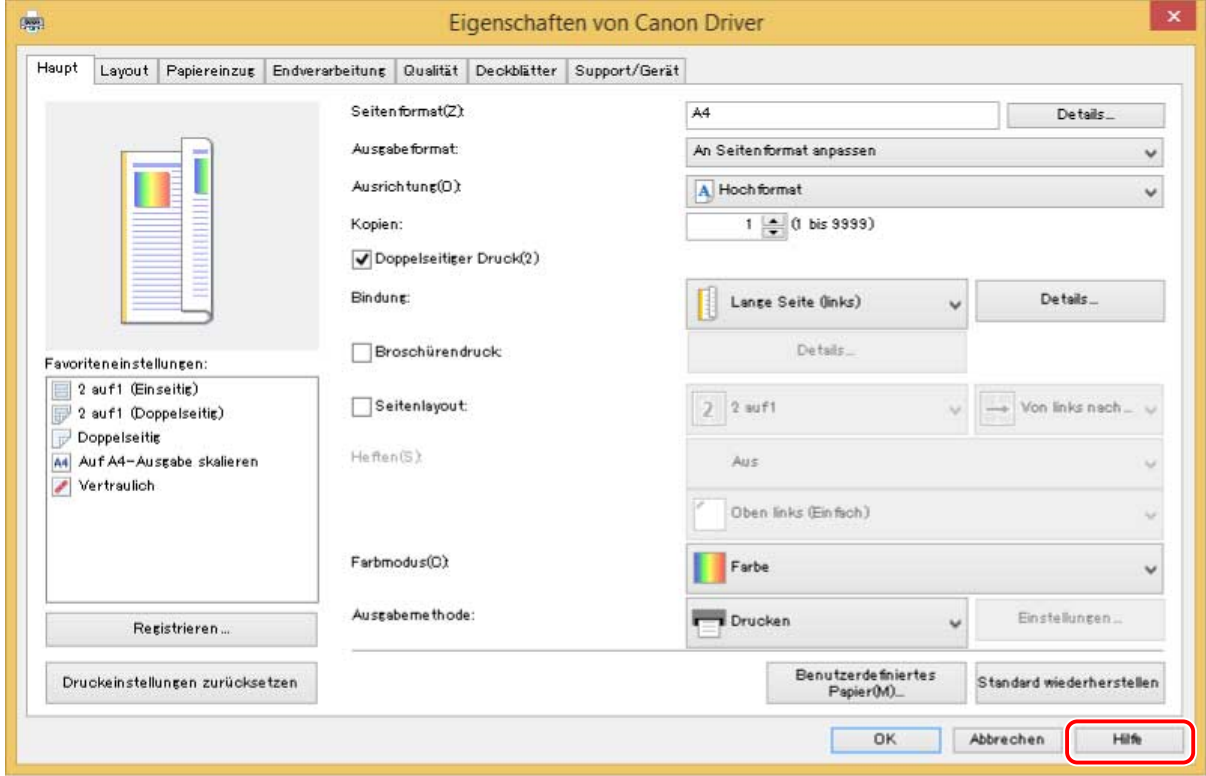

**Beim Drucken über eine Store-App**
Drucken

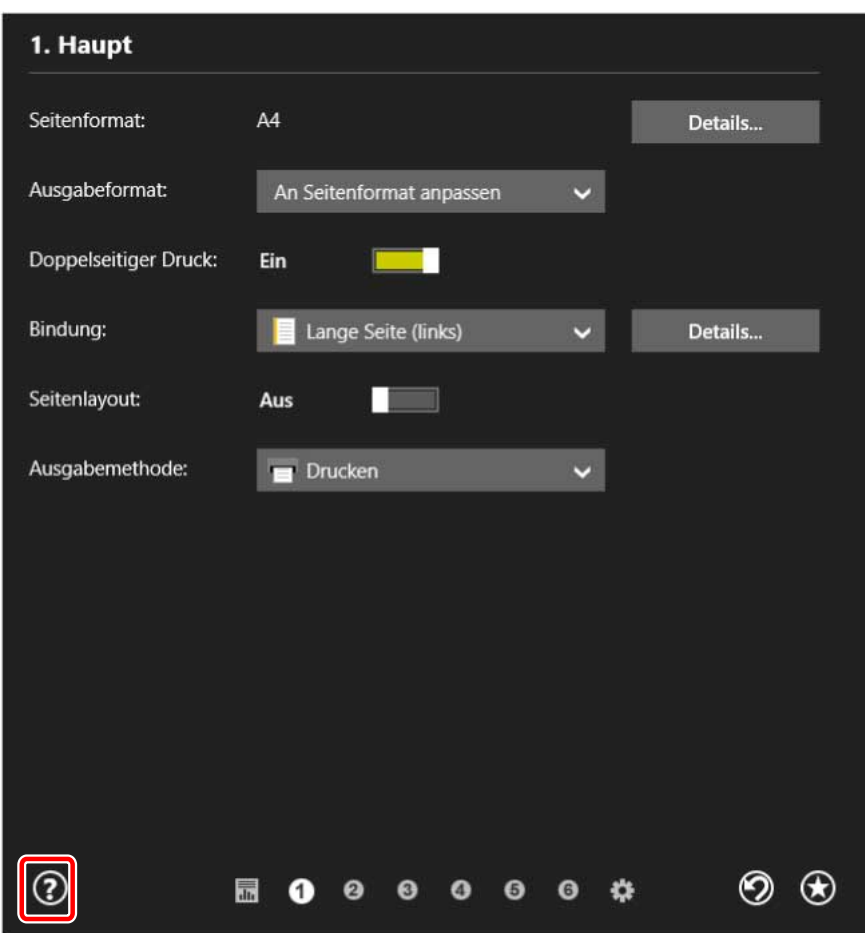

# **Verwandte Themen**

- **[Drucken über eine Desktop-App\(P. 59\)](#page-61-0)**
- **[Drucken über eine Store-App\(P. 62\)](#page-64-0)**

# Fehlersuche

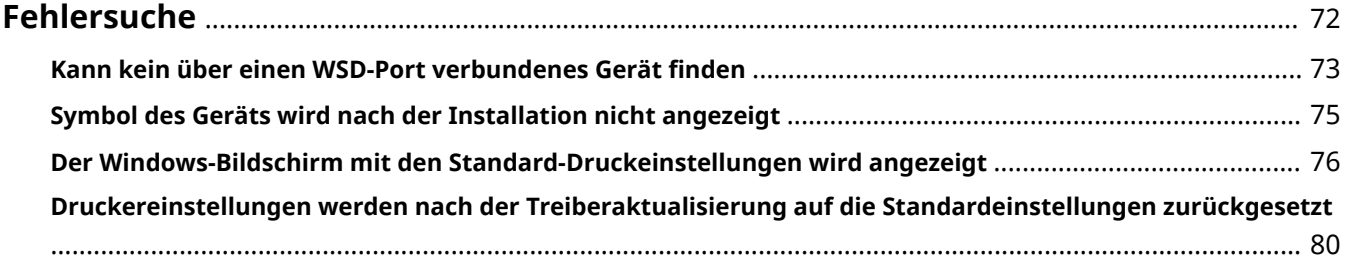

# <span id="page-74-0"></span>**Fehlersuche**

Hier werden Lösungen zu häufig auftretenden Problemen beschrieben.

**C** Kann kein über einen WSD-Port verbundenes Gerät finden(P. 73)

**[Symbol des Geräts wird nach der Installation nicht angezeigt\(P. 75\)](#page-77-0)**

**[Der Windows-Bildschirm mit den Standard-Druckeinstellungen wird angezeigt\(P. 76\)](#page-78-0)**

**[Druckereinstellungen werden nach der Treiberaktualisierung auf die Standardeinstellungen](#page-82-0) [zurückgesetzt\(P. 80\)](#page-82-0)**

# <span id="page-75-0"></span>**Kann kein über einen WSD-Port verbundenes Gerät finden**

Bei der Installation über eine Netzwerkverbindung wird das Gerät möglicherweise nicht in der [Druckerliste] des Installationsprogramms angezeigt, auch dann nicht, wenn es über einen WSD-Port verbunden und erkannt wurde.

Wenn dies der Fall ist, kann das viele Ursachen haben. Die Einstellungen müssen für jeden "Lösung" geändert werden.

# **Ursache 1.**

### **Die Geräteeinstellungen sind falsch.**

### **Lösung**

Überprüfen Sie, ob die folgenden Einstellungen für das Gerät vorgenommen wurden. Wenn nicht, ändern Sie die Einstellungen oder installieren Sie den korrekten Treiber.

- Die Einstellungen sind sowohl für [WSD verwenden] als auch [Einstellungen Multicast Discovery] aktiviert.
- [PDL Wahl (Plug and Play)] und die Einstellung der Sprache zur Beschreibung der Seite des Treibers stimmen überein.
	- Bei "UFR II/UFRII LT/LIPSLX/CARPS2 V4-Druckertreiber": [\*\*\* (V4)] (oder [\*\*\* (XPS)]) \*\*\* stellt die Sprache zur Beschreibung der Seite für das Gerät dar.
	- Bei "PCL6 V4-Druckertreiber": [PCL6 (V4)] (oder [PCL6])

Bitte lesen Sie das Gerätehandbuch für Informationen bezüglich der Einstellung der Sprache zur Beschreibung der Seite (Plug & Play) für das Gerät.

# **Ursache 2.**

### **Die Netzwerkeinstellungen des Betriebssystems sind nicht korrekt.**

### **Lösung**

Überprüfen Sie, ob die erforderlichen Netzwerkeinstellungen für das Betriebssystem vorgenommen wurden. Wenn nicht, ändern Sie die Einstellungen entsprechend des folgenden Verfahrens.

(1) Öffnen Sie [Netzwerk- und Freigabecenter] → aktivieren Sie das Netzwerkprofil, das Sie unter [Aktive Netzwerke anzeigen] verwenden.

[Netzwerk- und Freigabecenter] können Sie wie folgt öffnen.

#### **Unter Windows 10/Server 2016**

Wählen Sie [Einstellungen] > [Netzwerk und Internet] > [Ethernet] → klicken Sie auf [Netzwerk- und Freigabecenter].

### **Unter Windows 8.1/Server 2012 R2**

Klicken Sie auf [Systemsteuerung] > [Netzwerk und Internet] > [Netzwerk- und Freigabecenter].

(2) Klicken Sie auf [Erweiterte Freigabeeinstellungen ändern].

(3) Wenn [Netzwerkerkennung] > [Netzwerkerkennung ausschalten] im in Schritt **(1)(P. 73)** ausgewählten Netzwerkprofil ausgewählt ist, wählen Sie [Netzwerkerkennung einschalten] aus.

(4) Klicken Sie auf [Änderungen speichern].

Wenn ein Administratorpasswort oder eine Bestätigung erforderlich ist, geben Sie das Passwort oder die Informationen zur Bestätigung ein.

# **Ursache 3.**

**Das Gerät wird nicht in den Ergebnissen angezeigt, da der Treiber des gefundenen Geräts bereits installiert ist.**

### **Lösung**

Wenn Sie einen Treiber durch die Geräteerkennung installieren möchten, installieren Sie zuerst den Treiber und führen Sie die Erkennung erneut durch.

# **Verwandte Themen**

**[Installieren durch Erkennen von Geräten in einem Netzwerk\(P. 20\)](#page-22-0)**

# <span id="page-77-0"></span>**Symbol des Geräts wird nach der Installation nicht angezeigt**

Wird das Symbol des Geräts nach Abschluss der Installation nicht unter [Geräte und Drucker] angezeigt, kann dies verschiedene Ursachen haben. Sehen Sie sich jede "Lösung" an, damit das Symbol des Geräts angezeigt wird.

# **Ursache 1.**

**Der Bildschirm wurde nicht aktualisiert.**

### **Lösung**

```
Klicken Sie in der Adressleiste auf [ \Box ] (Aktualisieren), um den Bildschirm auf den neuesten Stand zu
bringen.
```
# **Ursache 2.**

**Der Treiber wird installiert oder die Installation wurde nicht korrekt abgeschlossen.**

### **Lösung**

Warten Sie, bis die Installation abgeschlossen wurde. Wird das Symbol des Treibers nicht angezeigt, nachdem Sie einige Zeit gewartet haben, installieren Sie den Treiber erneut.

# <span id="page-78-0"></span>**Der Windows-Bildschirm mit den Standard-Druckeinstellungen wird angezeigt**

Selbst nach der Installation des Treibers wird der Bildschirm mit den Druckereinstellungen des Treibers möglicherweise nicht angezeigt, dafür ist jedoch der Windows-Bildschirm mit den Standard-Druckereinstellungen sichtbar. Sollte dies der Fall sein, können verschiedene Ursachen vorliegen.

Zeigen Sie den Bildschirm mit den Druckereinstellungen des Druckertreibers an, indem Sie sich die Abschnitte "Ursache" und "Lösung" ansehen, in denen alle angezeigten Windows-Bildschirme mit den Standard-Druckereinstellungen erklärt werden.

# Wenn die Anzeige über das Symbol des Geräts unter [Geräte und Drucker] oder eine Desktop-App erfolgt:

Der folgende Bildschirm wird über das Symbol des Geräts unter [Geräte und Drucker] oder beim Drucken über eine Desktop-App angezeigt.

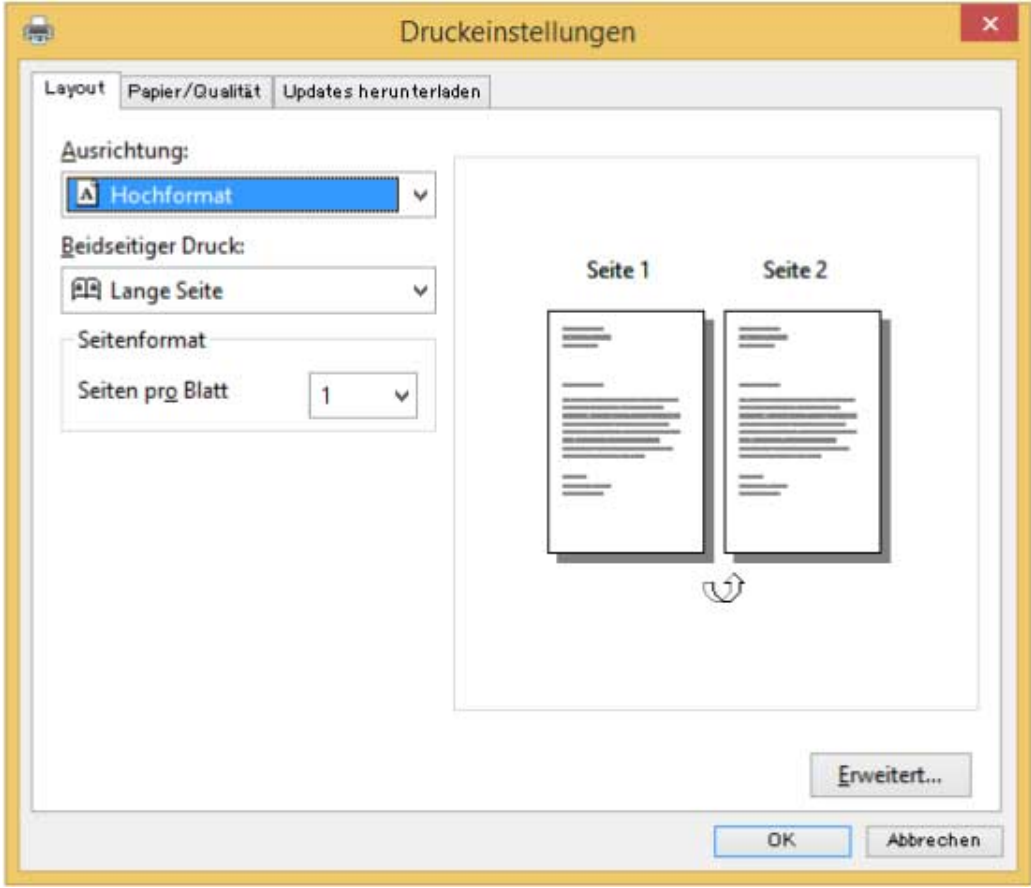

## **Ursache 1.**

**Der Treiber wurde in einer freigegebenen Druckerumgebung nicht korrekt auf dem Client installiert.**

## **Lösung**

Sehen Sie sich das Verfahren für die Einstellung eines Computers als freigegebener Drucker-Client an und installieren Sie den Treiber.

# **Ursache 2.**

**Während der Installation des Druckertreibers können bestimmte Fehler auftreten.**

### **Lösung**

Deinstallieren Sie den Druckertreiber und installieren Sie ihn gemäß dem korrekten Verfahren erneut.

# **Wenn über eine Store App angezeigt**

Der folgende Bildschirm wird beim Drucken über eine Store-App angezeigt.

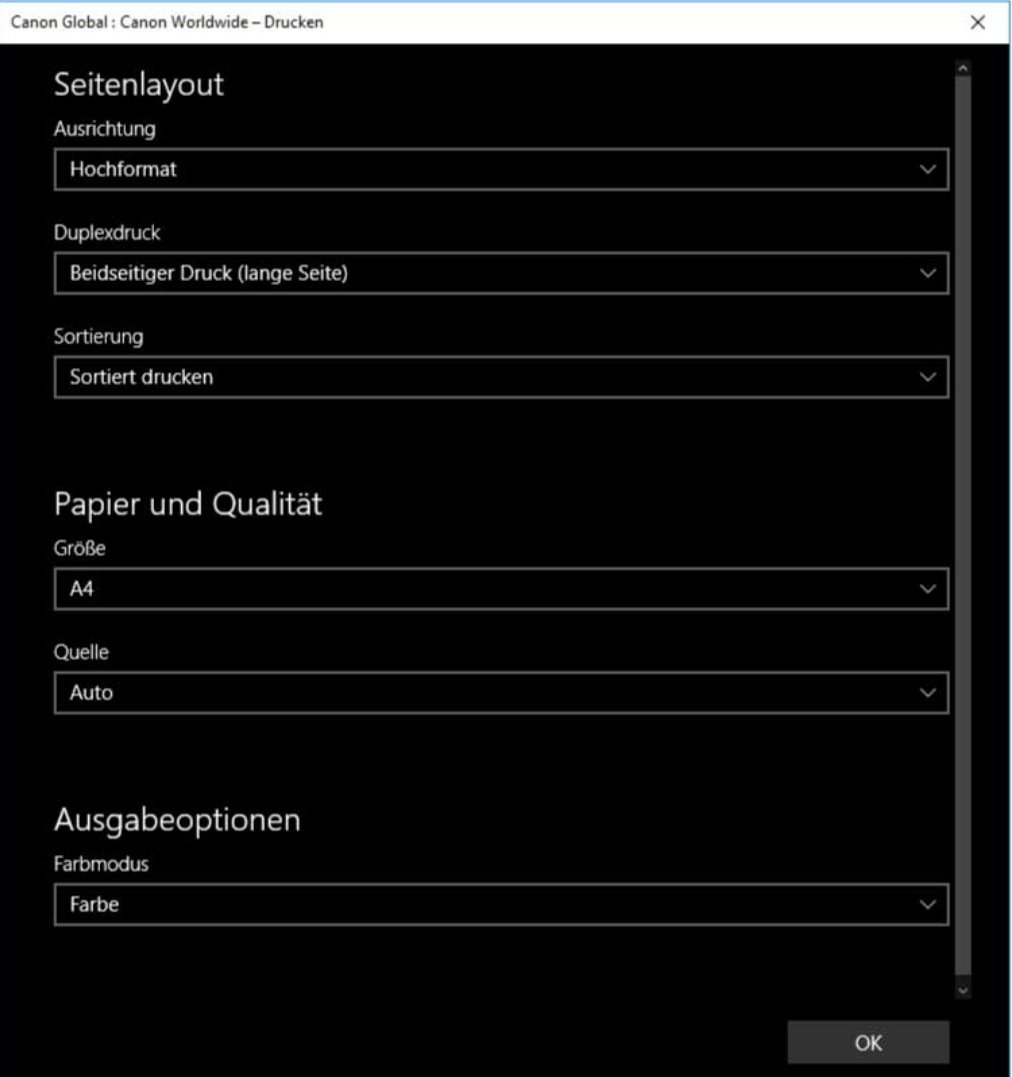

# **Ursache 1.**

**Sie können sich über den verwendeten Computer nicht mit dem Internet verbinden.**

### **Lösung**

Die für das Drucken aus einer Store-App erforderlichen Funktionen werden per Internetverbindung vom Windows Store aus installiert. Überprüfen Sie, ob der verwendete Computer auf den Windows Store zugreifen kann.

# **Ursache 2.**

**Das von Ihnen für die Anmeldung bei Windows verwendete Konto wurde keinem Microsoft-Konto zugeordnet.**

### **Lösung**

Verwenden Sie ein Microsoft-Konto für eine Installation aus dem Windows Store.

Wenn das Konto, das Sie für die Anmeldung bei Windows verwenden, ein anderes Konto als ein Microsoft-Konto ist (ein lokales Konto oder ein Domänenkonto), müssen Sie das verwendete Konto mit dem Microsoft-Konto verbinden.

(1) Zeigen Sie den Bildschirm [Konten] an.

### **Unter Windows 10/Server 2016**

Wählen Sie [Einstellungen] > [Konten] aus.

#### **Unter Windows 8.1/Server 2012 R2**

Zeigen Sie die Charm-Leiste im Bildschirm [Desktop] an → wählen Sie [ $\frac{503}{103}$  Einstellungen] > [PC-

Einstellungen ändern] > [Konten] aus.

(2) Klicken Sie auf [Ihr Konto] > [Mit einem Microsoft-Konto verbinden].

Wurden die Einstellungen für die Zuordnung eines Microsoft-Kontos entsprechend der Anweisungen auf dem Bildschirm abgeschlossen, kehren Sie zum Bildschirm [Ihr Konto] zurück.

Überprüfen Sie, ob das verbundene Microsoft-Konto in den Kontoinformationen angezeigt wird.

## **Ursache 3.**

Die App ist so konfiguriert, dass der Windows-Bildschirm mit den Standard-Druckeinstellungen angezeigt **wird.**

### **Lösung**

Wenn Sie über eine Store-App drucken, konfigurieren Sie die App so, dass der Druckeinstellungsbildschirm des Treibers angezeigt wird

(1) Starten Sie das Canon Office Printer Utility.

#### **Unter Windows 10/Server 2016**

Wählen Sie "Start" und [Canon Office Printer Utility] aus der Liste der Apps aus.

#### **Unter Windows 8.1/Server 2012 R2**

Klicken Sie auf dem Bildschirm [Start] ganz unten auf [ $\bigcirc$ ] und anschließend auf dem Bildschirm [Apps] auf [Canon Office Printer Utility].

(2) Zeigen Sie den Bildschirm [Optionen] des Canon Office Printer Utility an.

### **Unter Windows 10/Server 2016**

Wählen Sie das Menü  $[\equiv]$ ] ganz oben auf dem App-Bildschirm und anschießend [Einstellungen] und [Optionen] aus.

### **Unter Windows 8.1/Server 2012 R2**

Zeigen Sie die Charm-Leiste auf dem Bildschirm [Desktop] an → wählen Sie [ $\frac{1}{2}$ ] Einstellungen] > [Optionen] aus.

(3) Deaktivieren Sie [Einstellungen für die Anzeige der Druckeinstellungen] > [Immer im Kompatibilitätsmodus anzeigen].

# **Verwandte Themen**

**[Installieren durch Erkennen von Geräten in einem Netzwerk\(P. 20\)](#page-22-0)**

**[Installieren durch Festlegen eines Ports oder einer IP-Adresse\(P. 25\)](#page-27-0)**

Fehlersuche

**[Clients für die Drucker-Freigabe einrichten\(P. 40\)](#page-42-0)**

**[Deinstallation des Treibers\(P. 54\)](#page-56-0)**

# <span id="page-82-0"></span>**Druckereinstellungen werden nach der Treiberaktualisierung auf die Standardeinstellungen zurückgesetzt**

Wenn nach der Aktualisierung eines installierten Treibers keine Druckereinstellungen übernommen werden und alle Druckereinstellungen auf die Standardeinstellungen zurückgesetzt werden, kann dies eine der folgenden Ursachen haben. Lösen Sie das Problem wie in der "Lösung" beschrieben.

## **Ursache**

Windows-Spezifikationen oder Änderungen am Treiber aufgrund von Funktionsergänzungen oder **änderungen.**

### **Lösung**

Ändern Sie die Druckeinstellungen, nachdem Sie die Geräteinformationen erhalten haben.

Führen Sie das Verfahren zur Aktivierung der Verwendung der Funktionen des Geräts durch, um die Geräteinformationen zu erhalten.

# **Verwandte Themen**

**[Gerätefunktionen nutzbar machen\(P. 47\)](#page-49-0)**

This Font Software is licensed under the SIL Open Font License, Version 1.1.

This license is copied below, and is also available with a FAQ at: http://scripts.sil.org/OFL

-----------------------------------------------------------

SIL OPEN FONT LICENSE Version 1.1 - 26 February 2007

-----------------------------------------------------------

### PREAMBLE

The goals of the Open Font License (OFL) are to stimulate worldwide development of collaborative font projects, to support the font creation efforts of academic and linguistic communities, and to provide a free and open framework in which fonts may be shared and improved in partnership with others.

The OFL allows the licensed fonts to be used, studied, modified and redistributed freely as long as they are not sold by themselves. The fonts, including any derivative works, can be bundled, embedded, redistributed and/or sold with any software provided that any reserved names are not used by derivative works. The fonts and derivatives, however, cannot be released under any other type of license. The requirement for fonts to remain under this license does not apply to any document created using the fonts or their derivatives.

### **DEFINITIONS**

"Font Software" refers to the set of files released by the Copyright Holder(s) under this license and clearly marked as such. This may include source files, build scripts and documentation.

"Reserved Font Name" refers to any names specified as such after the copyright statement(s).

"Original Version" refers to the collection of Font Software components as distributed by the Copyright Holder(s).

"Modified Version" refers to any derivative made by adding to, deleting, or substituting -- in part or in whole -- any of the components of the Original Version, by changing formats or by porting the Font Software to a new environment.

"Author" refers to any designer, engineer, programmer, technical writer or other person who contributed to the Font Software.

### PERMISSION & CONDITIONS

Permission is hereby granted, free of charge, to any person obtaining a copy of the Font Software, to use, study, copy, merge, embed, modify, redistribute, and sell modified and unmodified copies of the Font Software, subject to the following conditions:

1) Neither the Font Software nor any of its individual components, in Original or Modified Versions, may be sold by itself.

2) Original or Modified Versions of the Font Software may be bundled, redistributed and/or sold with any software, provided that each copy contains the above copyright notice and this license. These can be included either as stand-alone text files, human-readable headers or in the appropriate machine-readable metadata fields within text or binary files as long as those fields can be easily viewed by the user.

3) No Modified Version of the Font Software may use the Reserved Font Name(s) unless explicit written permission is granted by the corresponding Copyright Holder. This restriction only applies to the primary font name as presented to the users.

4) The name(s) of the Copyright Holder(s) or the Author(s) of the Font Software shall not be used to promote, endorse or advertise any Modified Version, except to acknowledge the contribution(s) of the Copyright Holder(s) and the Author(s) or with their explicit written permission.

5) The Font Software, modified or unmodified, in part or in whole, must be distributed entirely under this license, and must not be distributed under any other license. The requirement for fonts to remain under this license does not apply to any document created using the Font Software.

### TERMINATION

This license becomes null and void if any of the above conditions are not met.

### DISCLAIMER

THE FONT SOFTWARE IS PROVIDED "AS IS", WITHOUT WARRANTY OF ANY KIND, EXPRESS OR IMPLIED, INCLUDING BUT NOT LIMITED TO ANY WARRANTIES OF MERCHANTABILITY, FITNESS FOR A PARTICULAR PURPOSE AND NONINFRINGEMENT OF COPYRIGHT, PATENT, TRADEMARK, OR OTHER RIGHT. IN NO EVENT SHALL THE COPYRIGHT HOLDER BE LIABLE FOR ANY CLAIM, DAMAGES OR OTHER LIABILITY, INCLUDING ANY GENERAL, SPECIAL, INDIRECT, INCIDENTAL, OR CONSEQUENTIAL DAMAGES, WHETHER IN AN ACTION OF CONTRACT, TORT OR OTHERWISE, ARISING FROM, OUT OF THE USE OR INABILITY TO USE THE FONT SOFTWARE OR FROM OTHER DEALINGS IN THE FONT SOFTWARE.